# New Jersey Courts

**Title of Presentation eCourts Expungements System - County Prosecutors**

#### **Overview**

- The eCourts Expungement System provides an automated mechanism for an expungement petition/proposed order/proposed amended order to be filed, reviewed, and processed by various user roles.
- The petitioner chooses cases to be expunged and submits a proposed order that is reviewed by the Prosecutor.
- The County Prosecutor submits a response of objection or no objection to the proposed order and send back to petitioner or directly to Court Staff/Judge to review.
- Court staff can schedule an expungement hearing manually outside the system. Moreover, they can review the complete list of cases, save the final order for the judge to review, or submit an expungement decision on behalf of the judge to deny, dismiss or grant the final order for expungement.
- A Judge can review the complete list of cases within the proposed order and submit an expungement decision to deny or grant the final order for expungement.

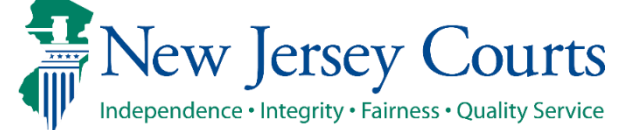

# Roles and Access

**County Prosecutors** can access and view the petition and/or proposed order submitted by the Petitioner, select charges for objection, enter case level objection or with no objection. The petition can be returned to the petitioner for revision or submit the response to the Court Staff/Judge.

The petition can be revised by the petitioner for any corrections or changes. The Revision Petition after review can be returned to the petitioner for further revision or submit the response to the Court Staff/Judge.

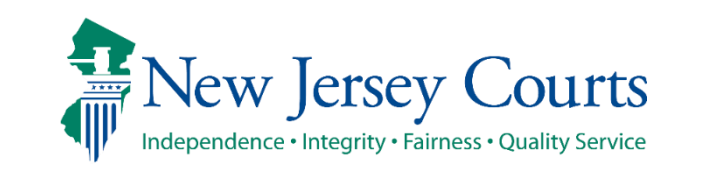

#### Navigation to the eCourts Expungement System

• On the NJ Judiciary Home Page, navigate to the Attorney Login screen for eCourts and enter your credentials.

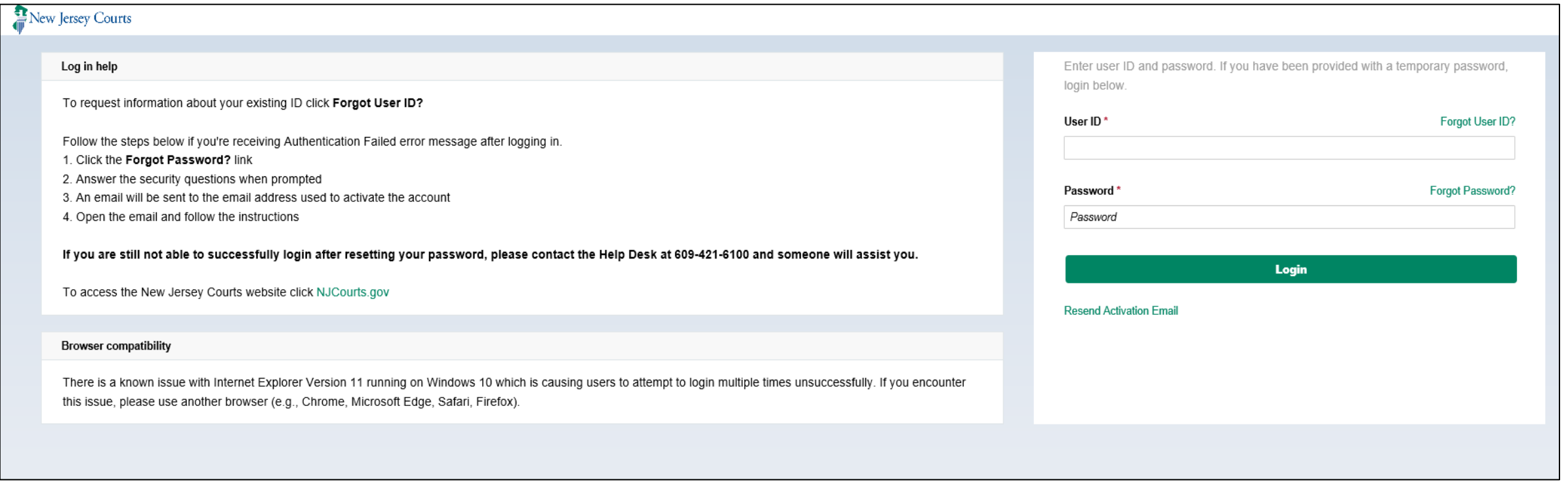

### Navigation to the eCourts Expungement System (cont.)

• Click on the "eCourts Expungement System" tile to navigate to the eCourts Expungement System Home Page.

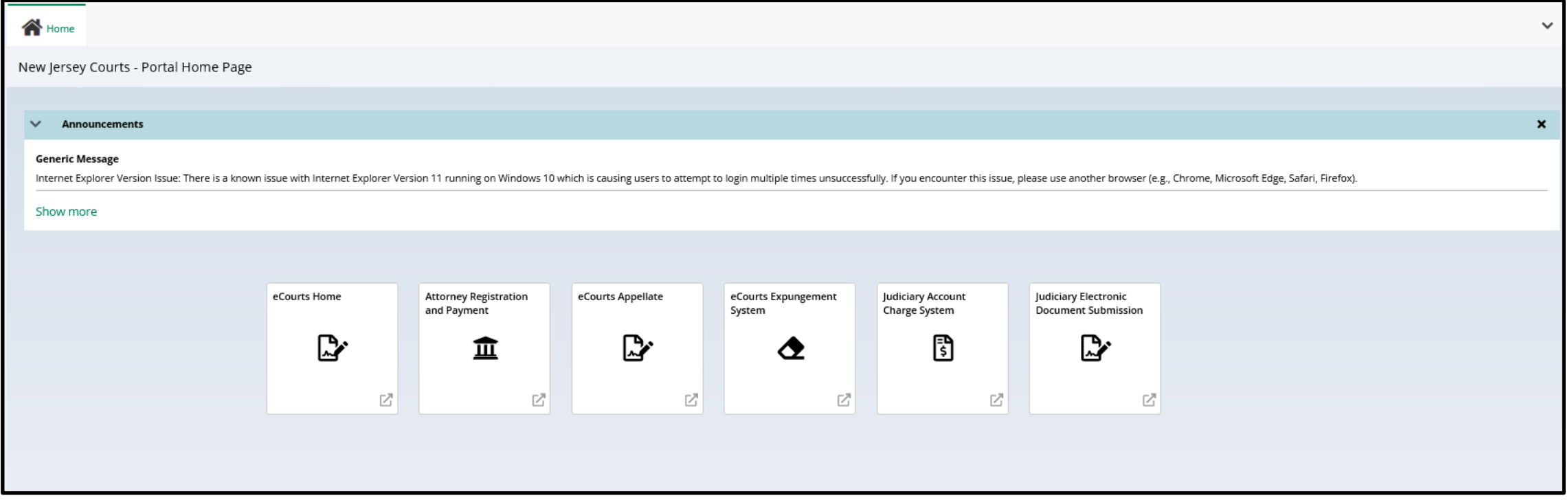

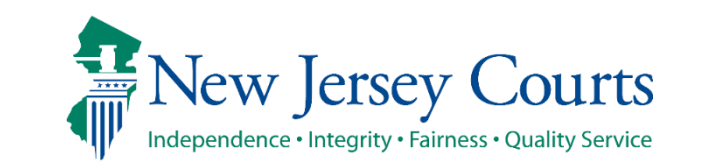

# Verify firm

• Select the firm/office you wish to be associated with during the session and certify that the information is correct. Then, click Confirm button.

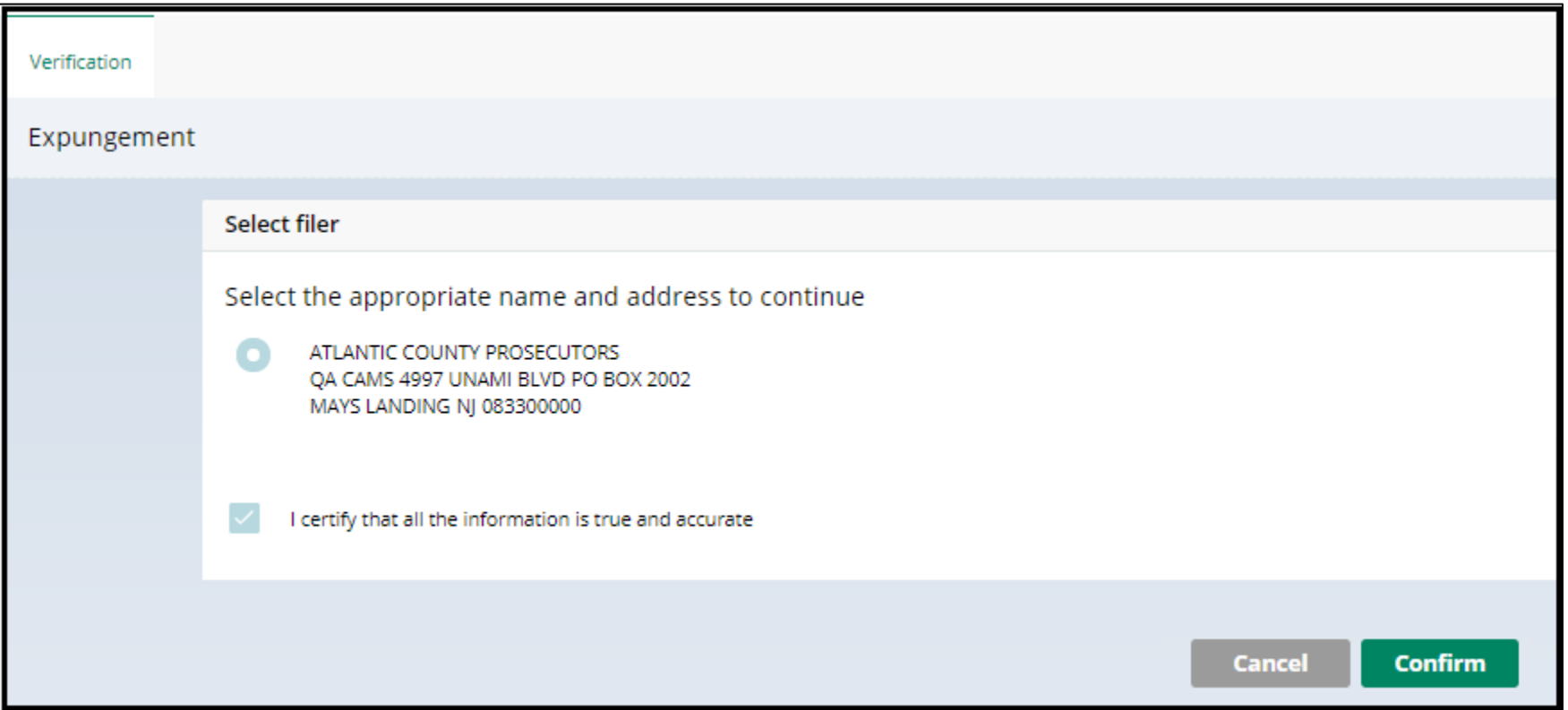

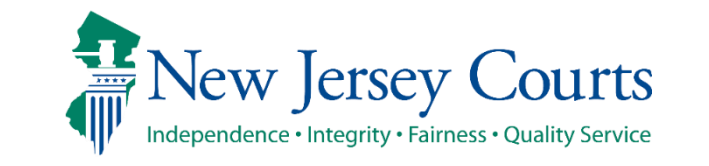

#### Navigation to the eCourts Expungement System (cont.)

• From the Expungement Home Page, Prosecutors can select the appropriate tile for the desired action: **In Progress Expungements** - access expungement cases in the user's county/court that are still being processed.

**Expungement Notification** – access notifications for granted expungement orders in which the user's county/court has been listed as a notified party. Notifications will be generated to Prosecutors **when a final order is granted** for Drug Court, Regular and Clean Slate expungements.

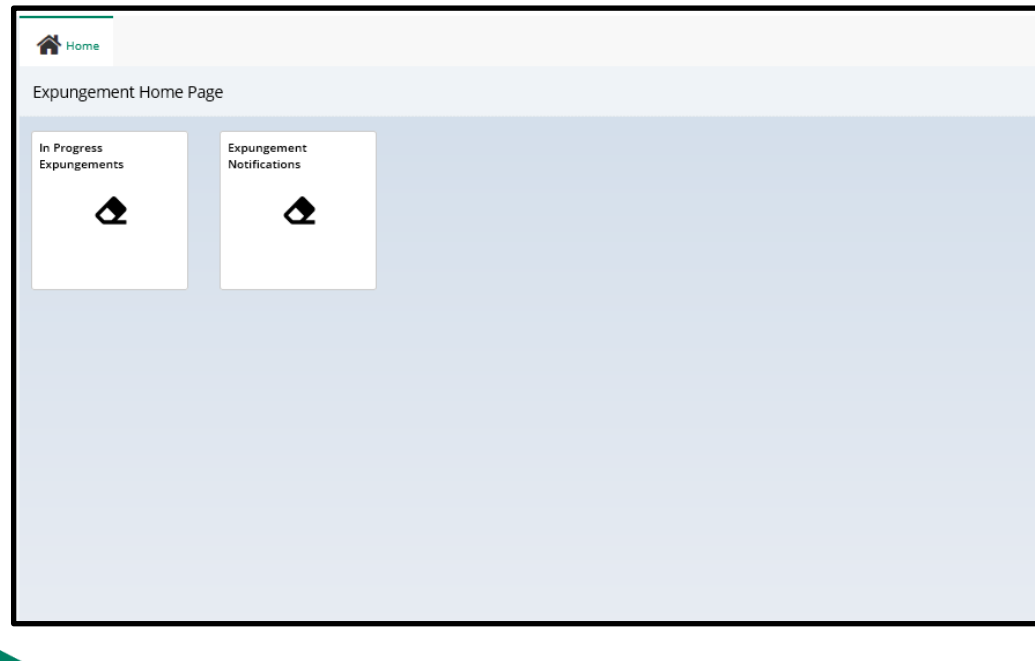

**New Jersey Judiciary**

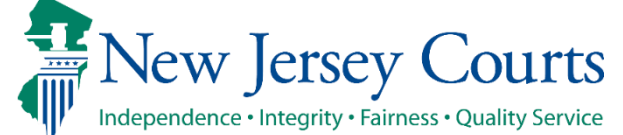

#### Cases in 'Pending Prosecutor Review'; 'Revised Petition Prosecutor Review' status(es).

- Upon clicking the In Progress Workbasket tile, the In Progress Workbasket is displayed.
- Click the Open button to work on desired expungement cases in 'Pending Prosecutor Review' and expungement cases resubmitted with corrections by petitioner in 'Revised Petition Prosecutor Review' status.

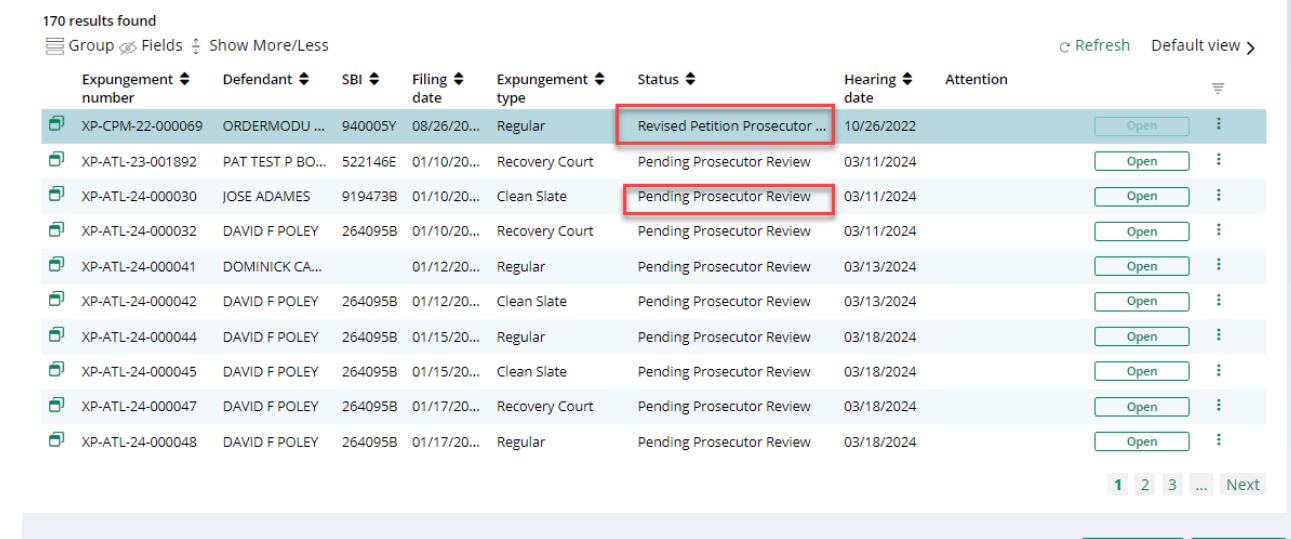

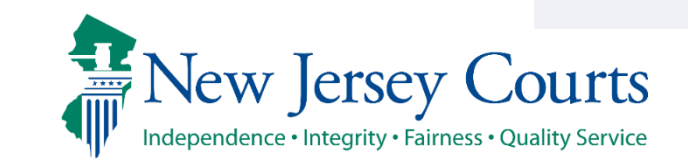

Close

**Export All** 

#### In Progress Workbasket

The following columns are displayed by default:

- Expungement number: The system-generated case number when the Public Defender submits the proposed order.
- Defendant: Defendant's name in the format of First name, Middle initial, Last name.
- SBI: Unique identifier for the defendant assigned by the State Police.
- Filing date: Date when the petition/proposed order was filed and submitted. Default sort is by earliest date.
- Expungement Type: identifies the type of expungement (i.e. Recovery Court).
- Status: indicates the petition's/proposed order's status as it moves through the stages of the process:
	- New, Draft Petition (for Public Defender role only), Pending Prosecutor Review, Pending Petitioner Review, Awaiting Judicial Decision, Denied, Granted.
- Hearing Date: Date when the prosecutors are supposed to process the expungement.
	- The expungement application never actually schedules a hearing.
	- The court can update this date and schedule a hearing date outside of the Expungement System.
- Attention: Displays an icon to the user:
	- Displays **CODiection** when Prosecutor submits an objection response

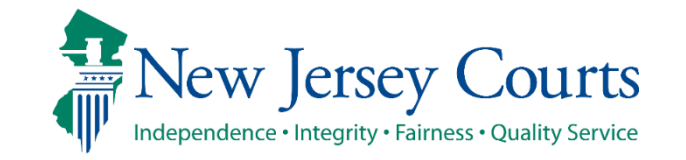

# In Progress Workbasket- (contd.)

• In Progress Expungements contains various functions such as **Group By**, **add or remove fields** to the column, change the **Density** (by clicking **Show More/less**) of the Workbasket display and create, modify, and remove your **Views**. A new modal window displays the Additional Expungement data, such as Defendant DOB, Filing County/Court, and Decision date. All other functionality Remains the same.

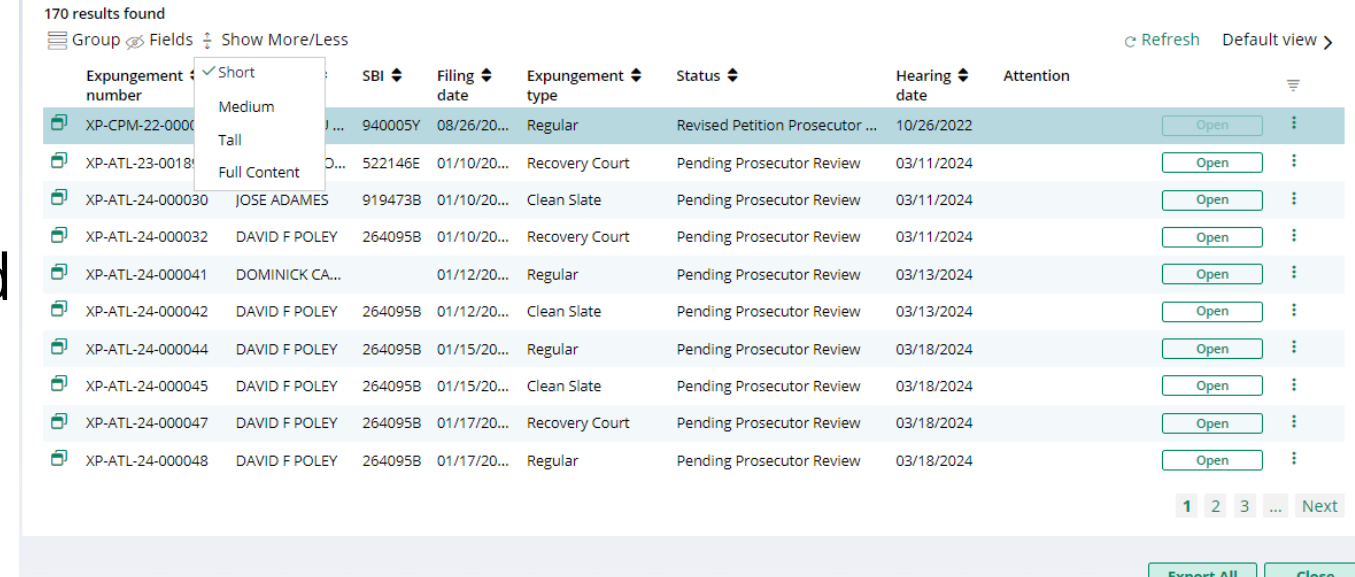

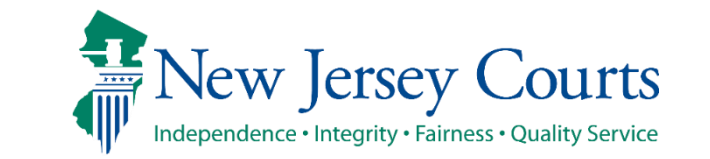

**Expungement Portal**

# In Progress Workbasket- (contd.)

#### 170 results found

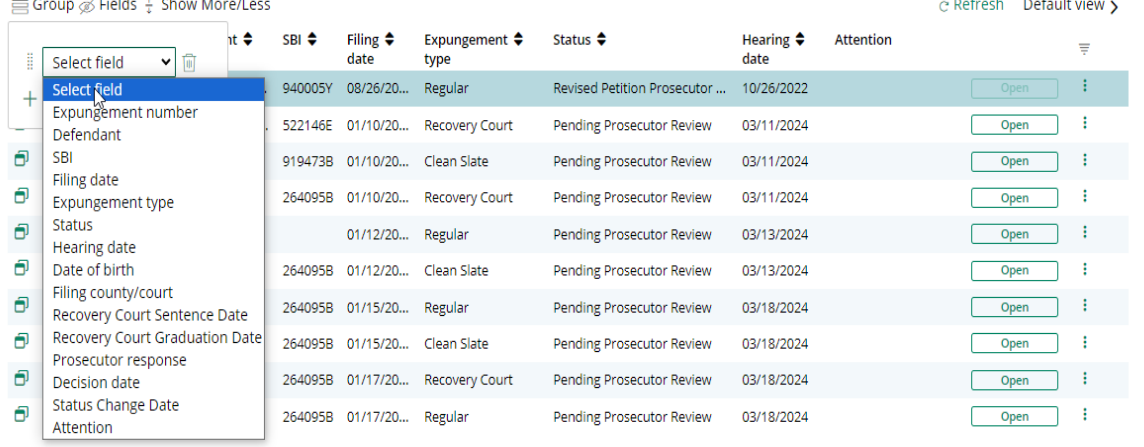

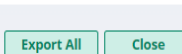

1 2 3 ... Next

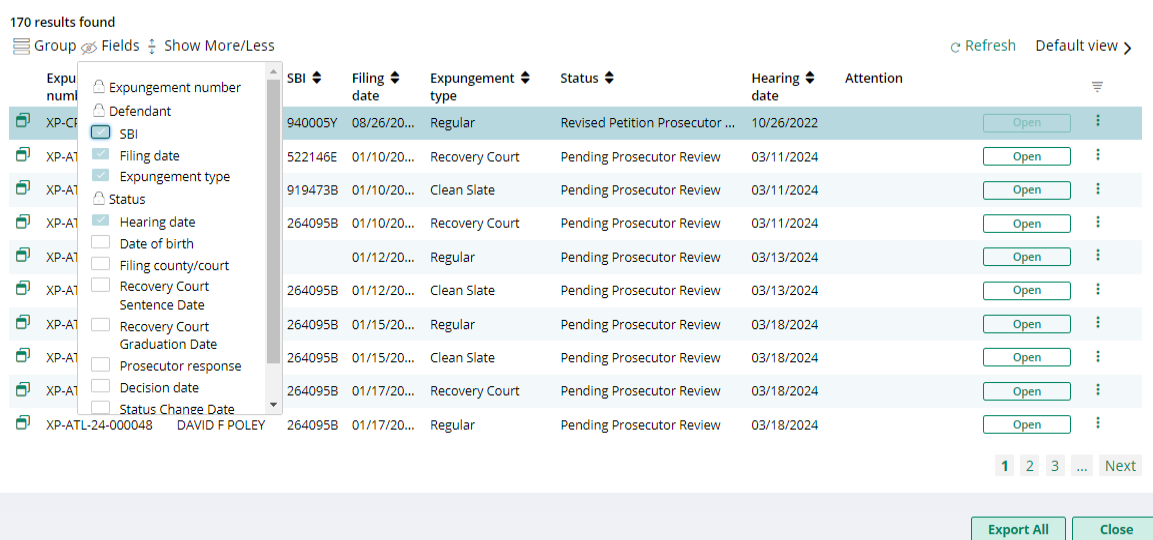

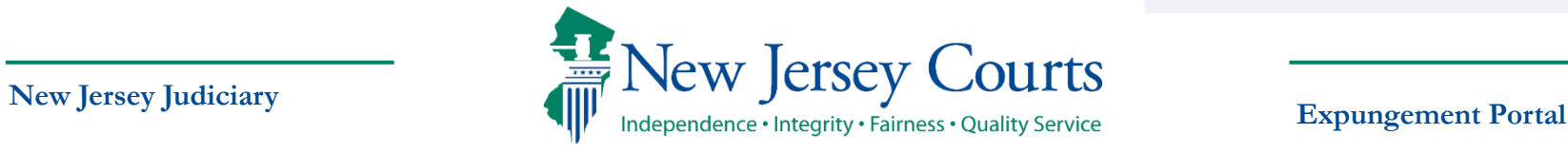

### Defendant Information

- The **Defendant information** section is displayed at the top of the screen. If the defendant has more than one alias, they will be displayed when you hover over the "Alias" field.
- Quick Links Click the "View Expungement Case Jacket" link to access the case jacket directly without having to return to the workbasket.

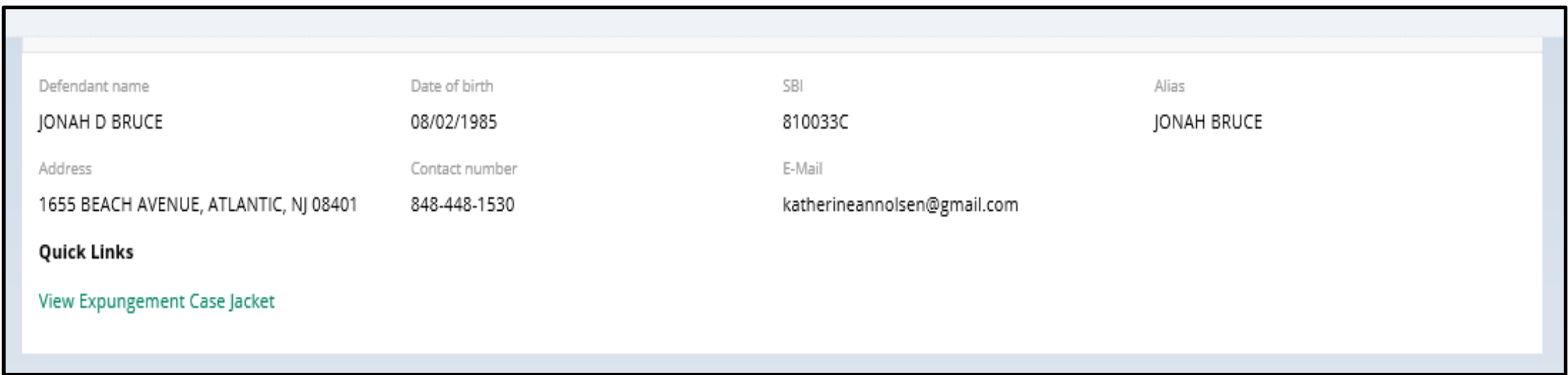

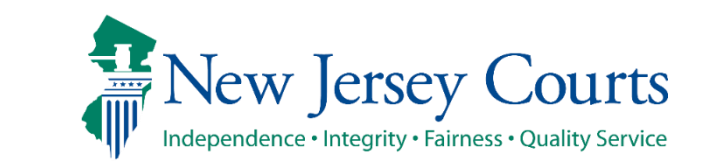

# Petition for Expungement

- Below the **Defendant information** section is the **Petition for expungement** section. This section displays basic information about the petition such as expungement type, filing county/court, filing date, etc.
- Click the hyperlink(s) under Related Links to open a PDF document stored in the case jacket (e.g. Proposed Order).

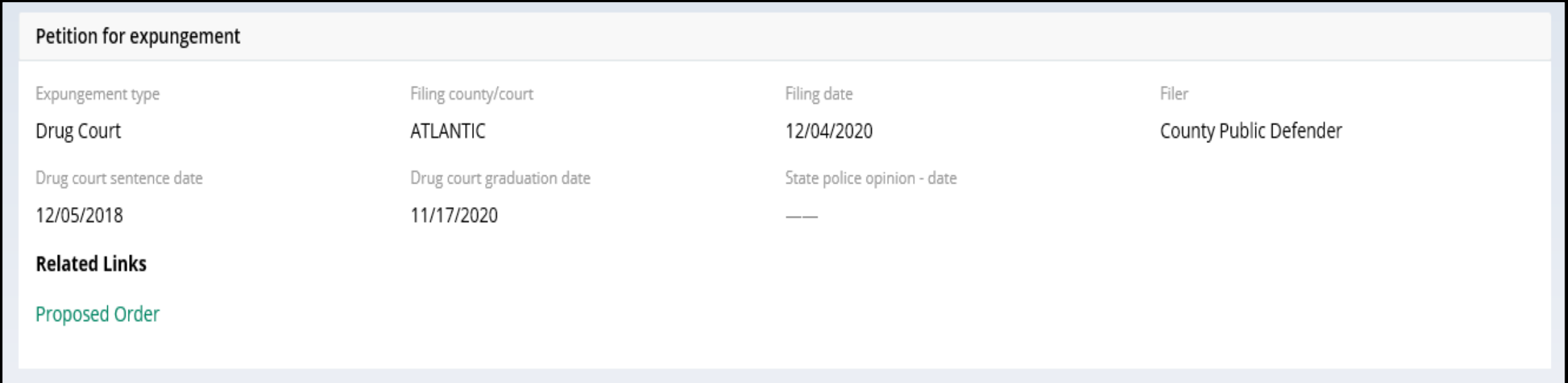

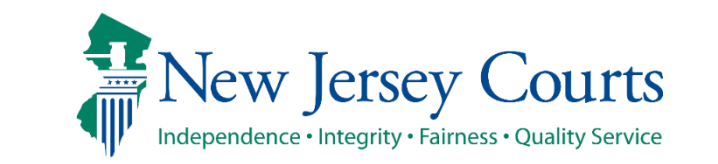

# Add Documents

The "Add documents" link is displayed at the bottom of every screen. It allows you to add pertinent documents of PDF type to the expungement petition and/or case.

Click on the "+ Add documents" hyperlink to open the Upload Documents pop-up window .

You may also upload documents using the Action menu option in the "In Progress" Workbasket

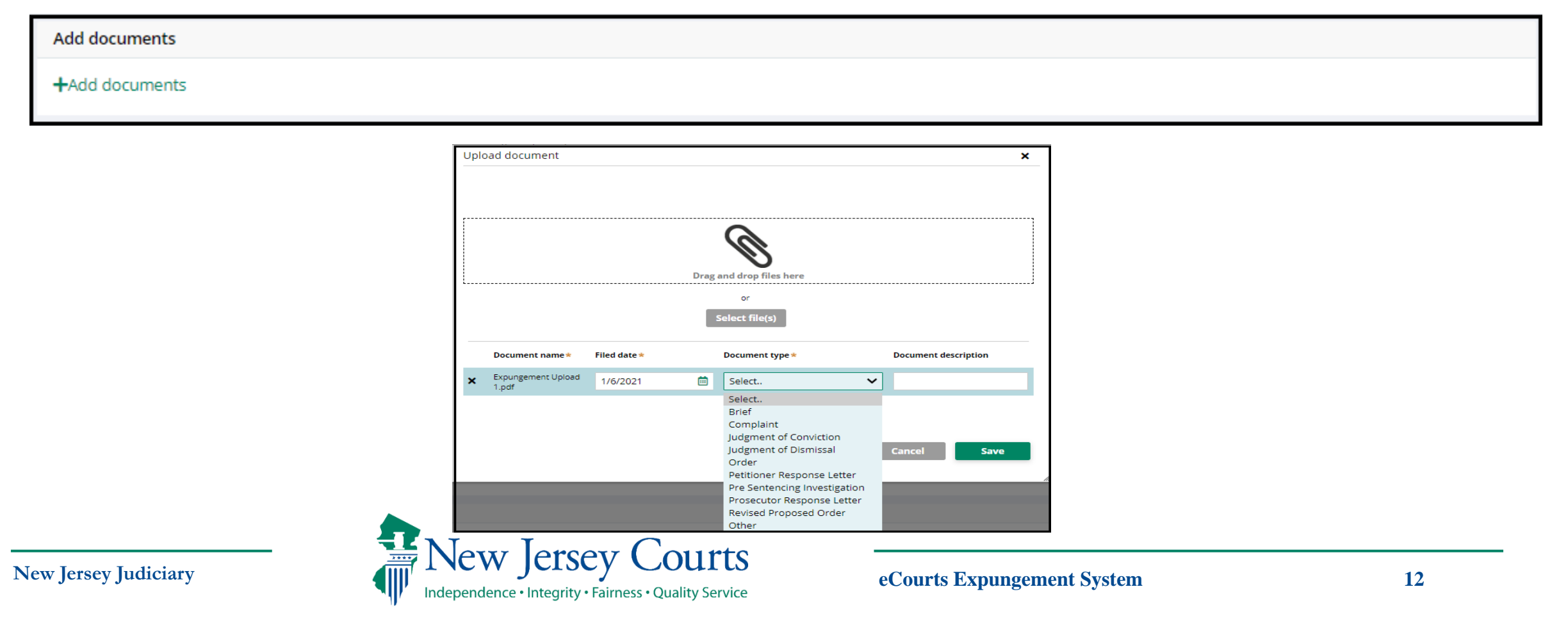

# Case List

- The **Case List** screen displays Criminal, Municipal, and/or Family cases included in the expungement petition.
- Click the **Review** button to the right of the case to review the associated charge(s).

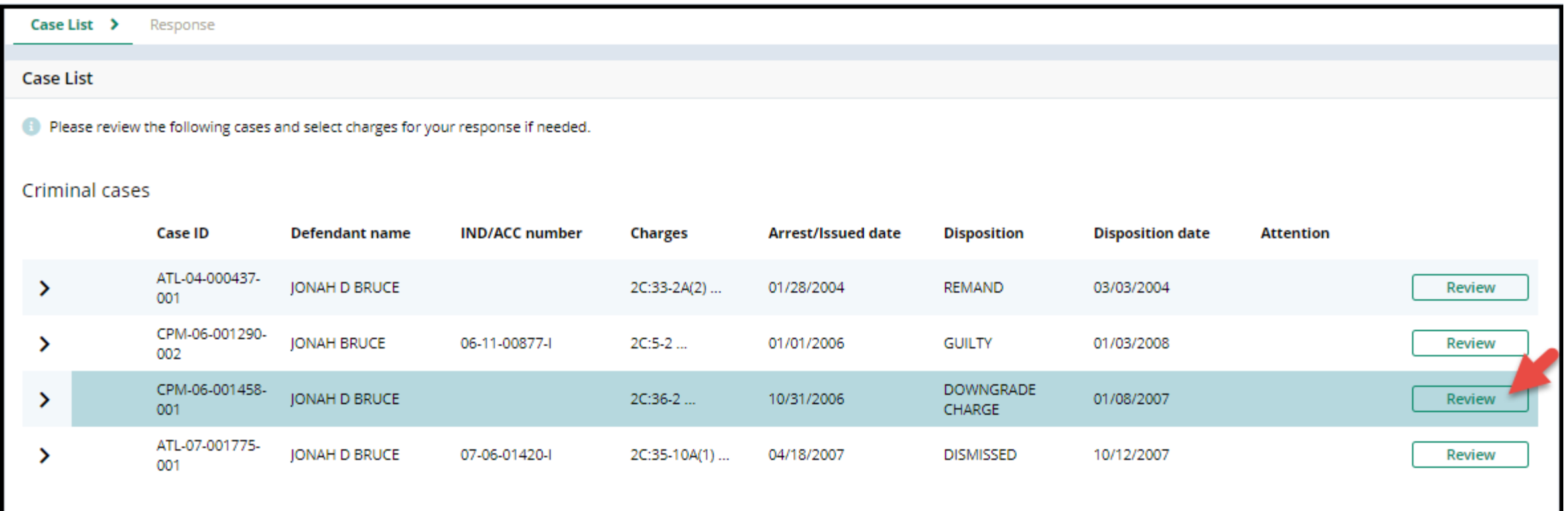

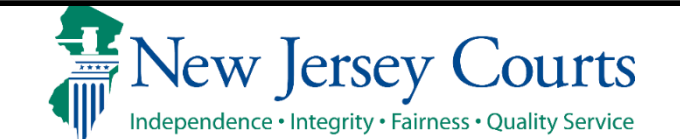

- Upon clicking the **Review** button, the pop-up window is displayed to "Select charge(s) for response."
- Select the desired charge and enter charge(s) comments if required for the response.
- (**Note:** The Prosecutor Response Letter will print with all case/charge selections that was entered on the View Charges screen. When the petitioner has made proper revisions, be sure to deselect the ccharge that was marked for revision.)
- Once done, click the **Confirm** button.

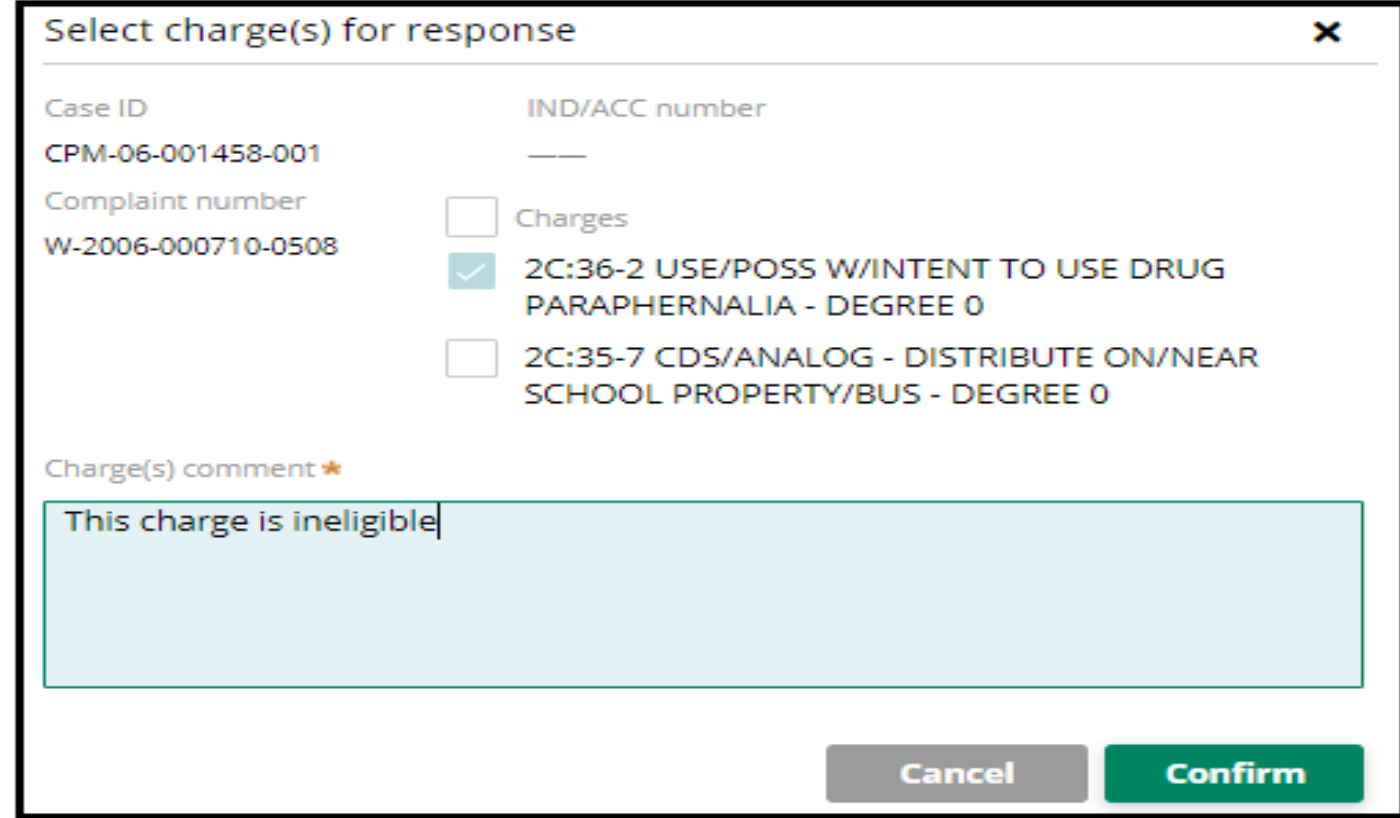

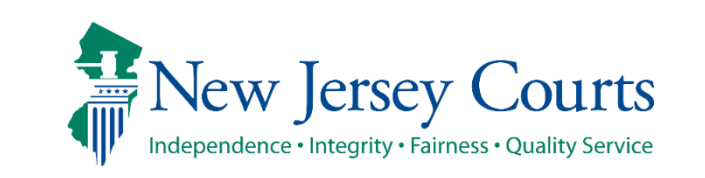

- The Case List screen will display, and the button name will change from Review to Update. Click this button to:
	- Modify the charge selection and/or comments
	- Remove the charge selection by deselecting the check box(es) and remove any text entered in the charge(s) comment

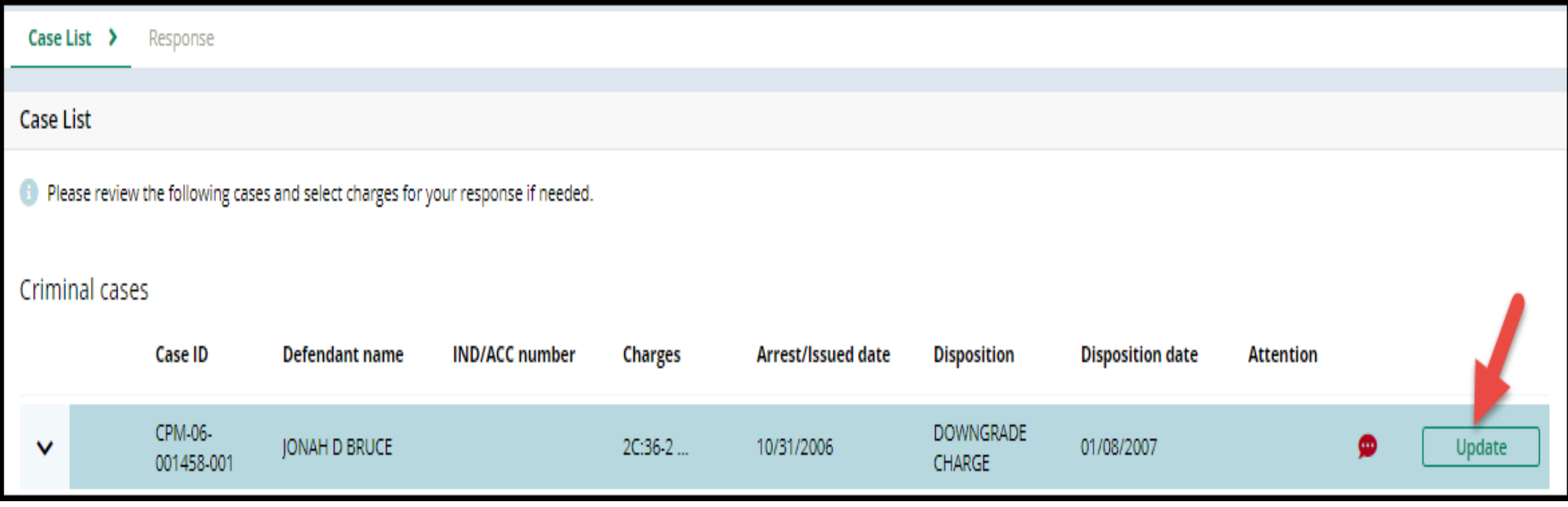

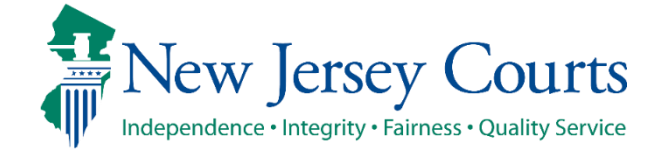

**New Jersey Judiciary**

• The case line entry will display a red bubble to the left of the Update button indicating charges have been selected. The red bubble will indicate if a specific response was entered on the charge(s).

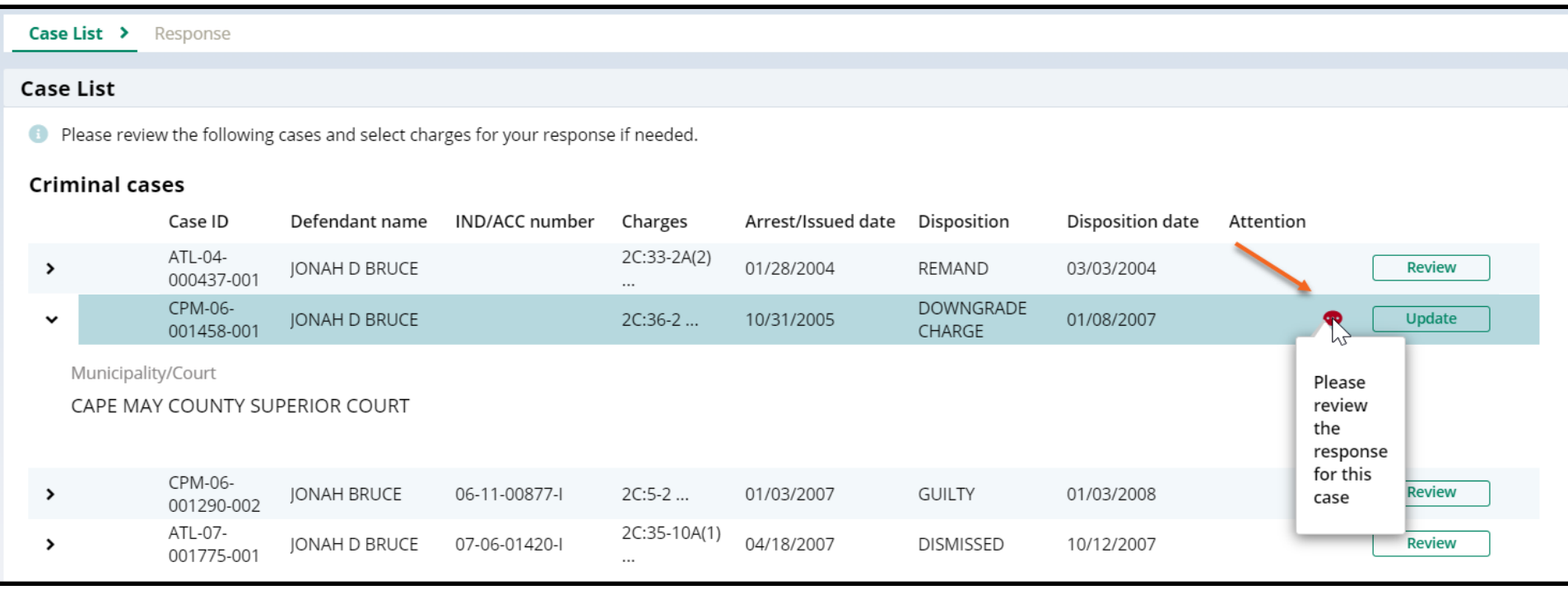

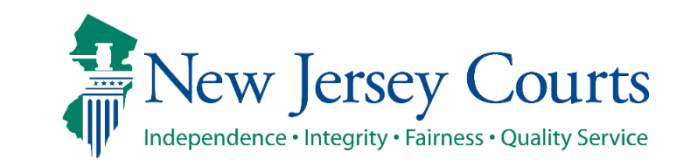

Use the navigation buttons at the bottom right of the screen:

- Click 'Cancel' to cancel your action without saving changes and return to the In Progress Workbasket.
- Click 'Save' to save your changes and return to the case later.
- Click 'Next' to navigate to the "Response" screen.

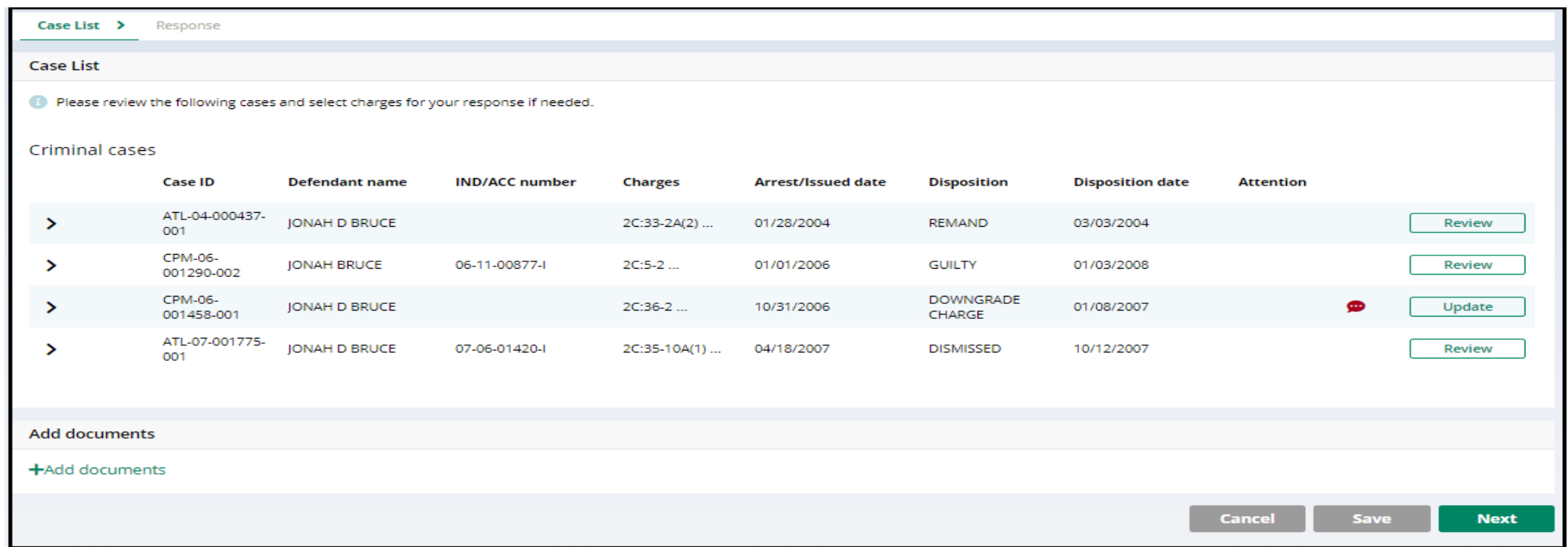

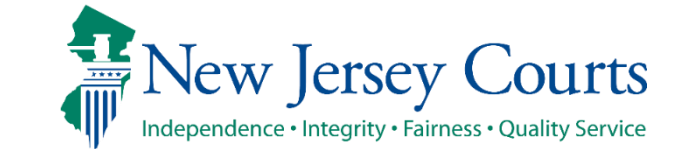

**New Jersey Judiciary**

# Submit Prosecutor Response – First Question

- After cases have been reviewed on the **Case List** screen, the **Response** screen is displayed. Select an answer to the first question, "Do you have an objection to the expungement petition?
- If you answer "Yes" but have not entered charge comments on the Case List screen, information must be entered in the Response Narrative section.
- Please note that entering charge level comments is optional. An overall Case level comment can be entered for an objection.

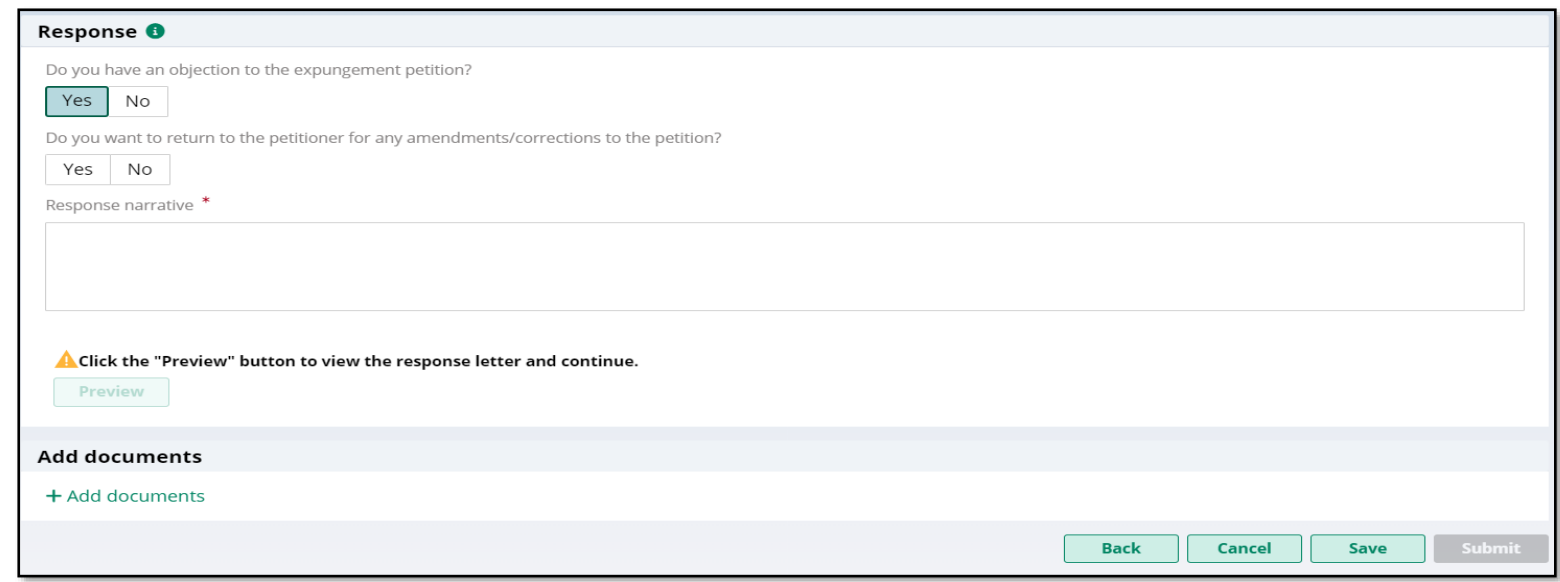

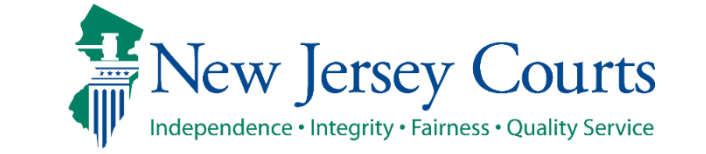

#### Submit Prosecutor Response – First Question (cont.)

• If you answer "No" but have entered charge comments on the Case List screen, you will be asked to deselect those charges if there is no objection.

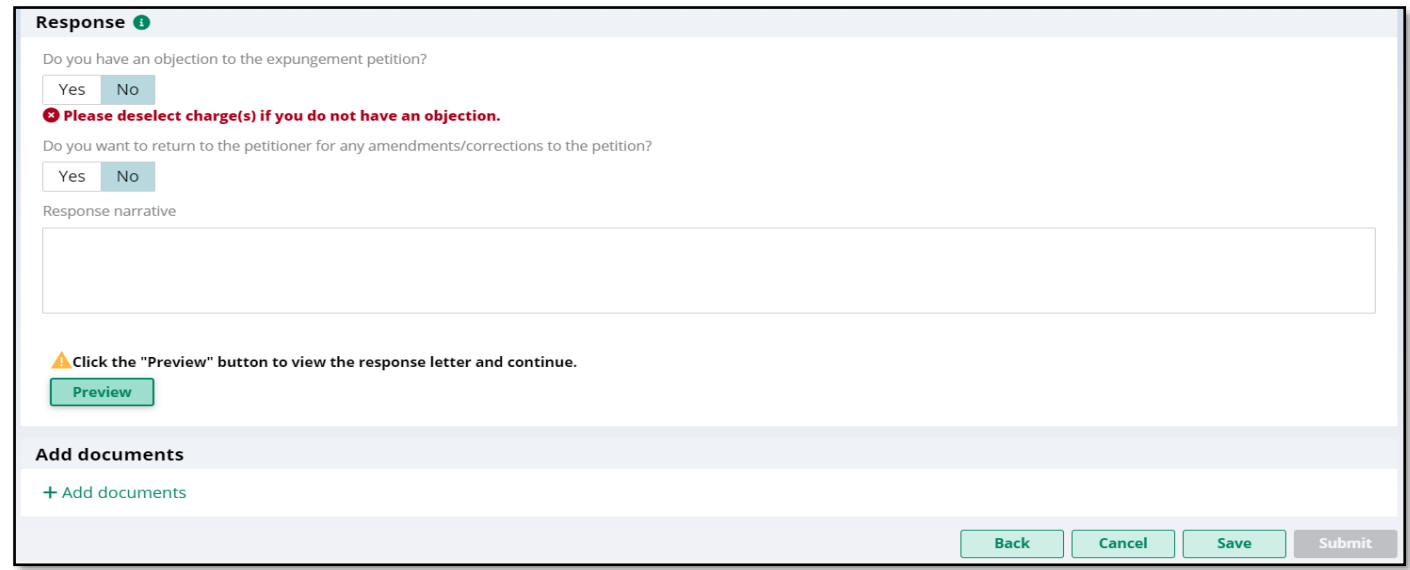

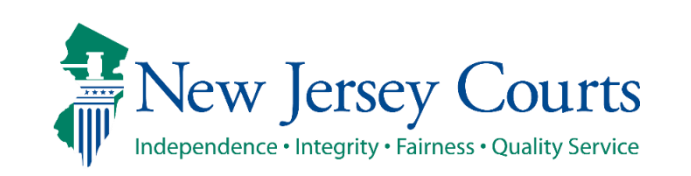

#### Submit Prosecutor Response – Second Question (cont.)

- Select an answer to the second question, "Do you want to return to the petitioner for any amendments/corrections to the petition?"
- If you answer "Yes", the Expungement case will be returned to petitioner in 'Pending petitioner Response' status. For self-represented litigant initiated cases, the case will be routed to the Public Defender in the filing county.

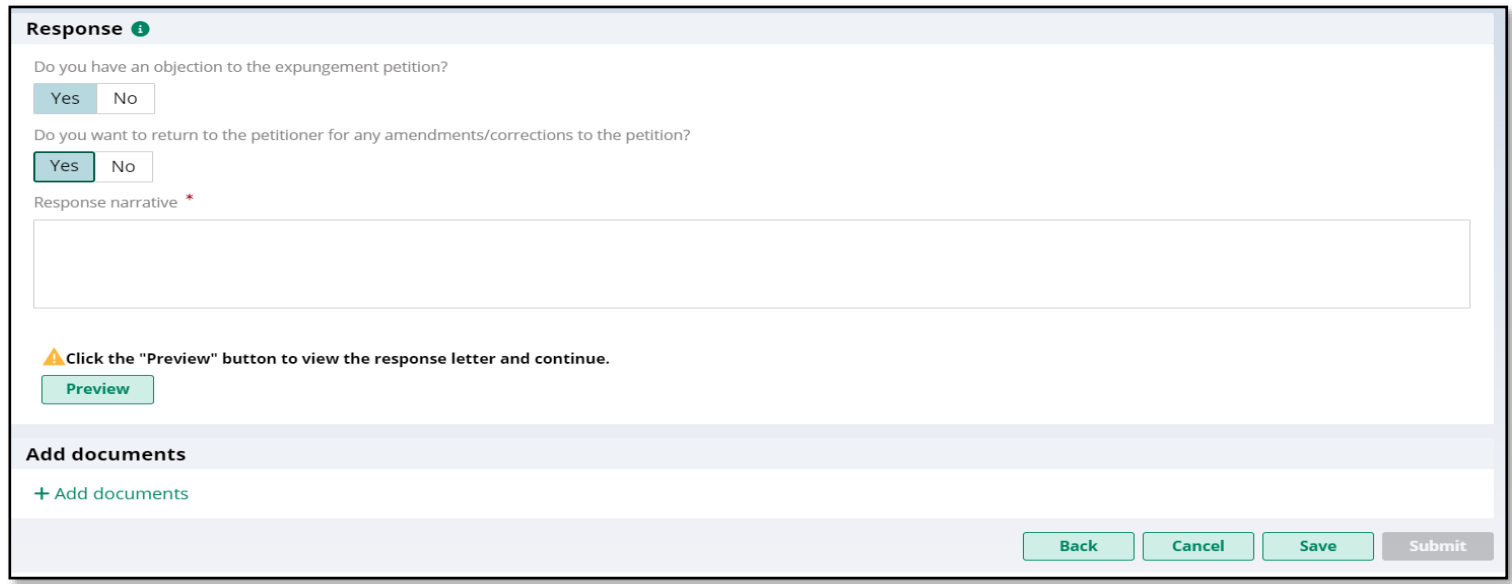

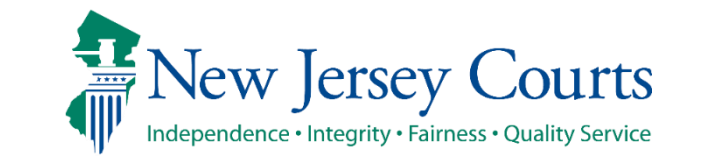

#### Submit Prosecutor Response – Second Question (cont.)

• If you answer "No" to the second question, the Expungement case will be routed to Criminal Court in the filing county in 'Awaiting Judicial Decision' status.

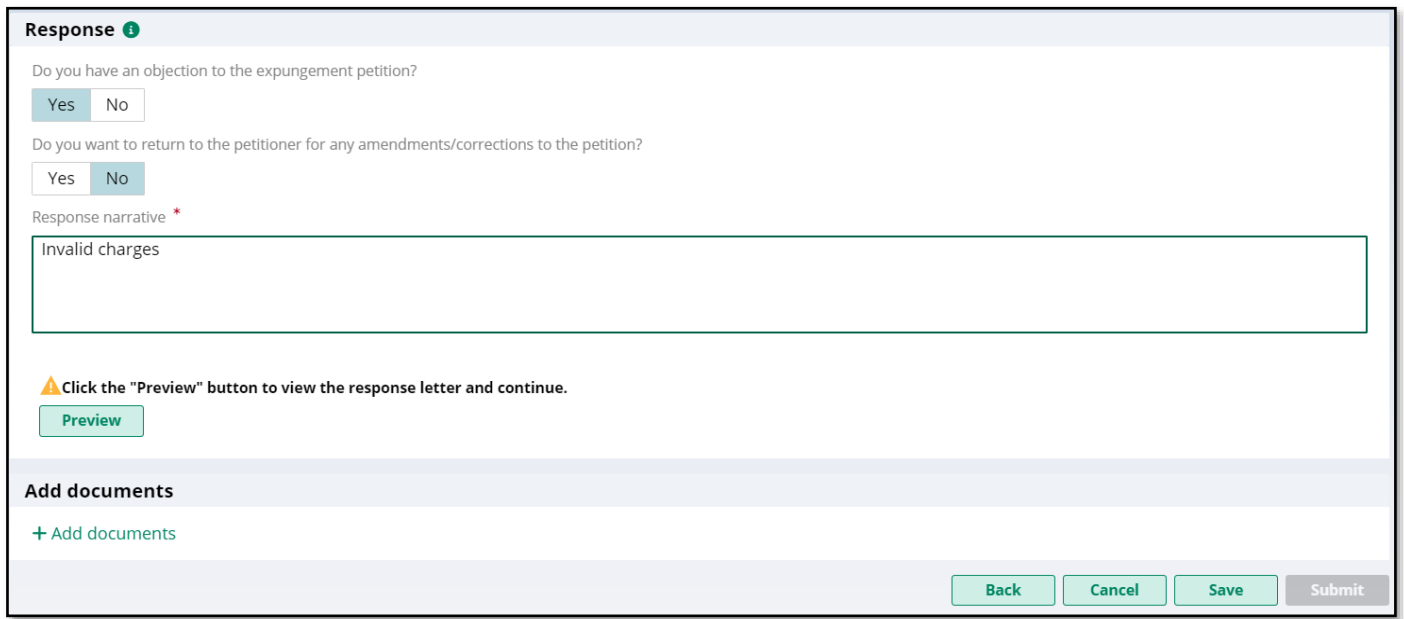

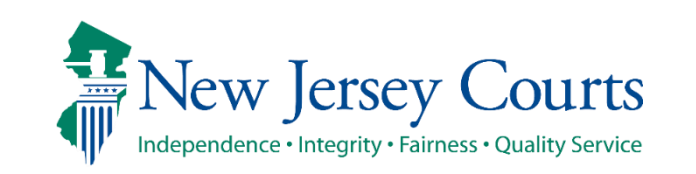

# Submit Prosecutor Response (cont.)

- Click Preview button to open a draft Prosecutor Response Letter PDF generated by the system.
- Click Submit button and choose Confirm in the confirmation pop up window to submit your response.

**Note:** there is no need to upload a Response Letter as it will be generated automatically upon your response submission.

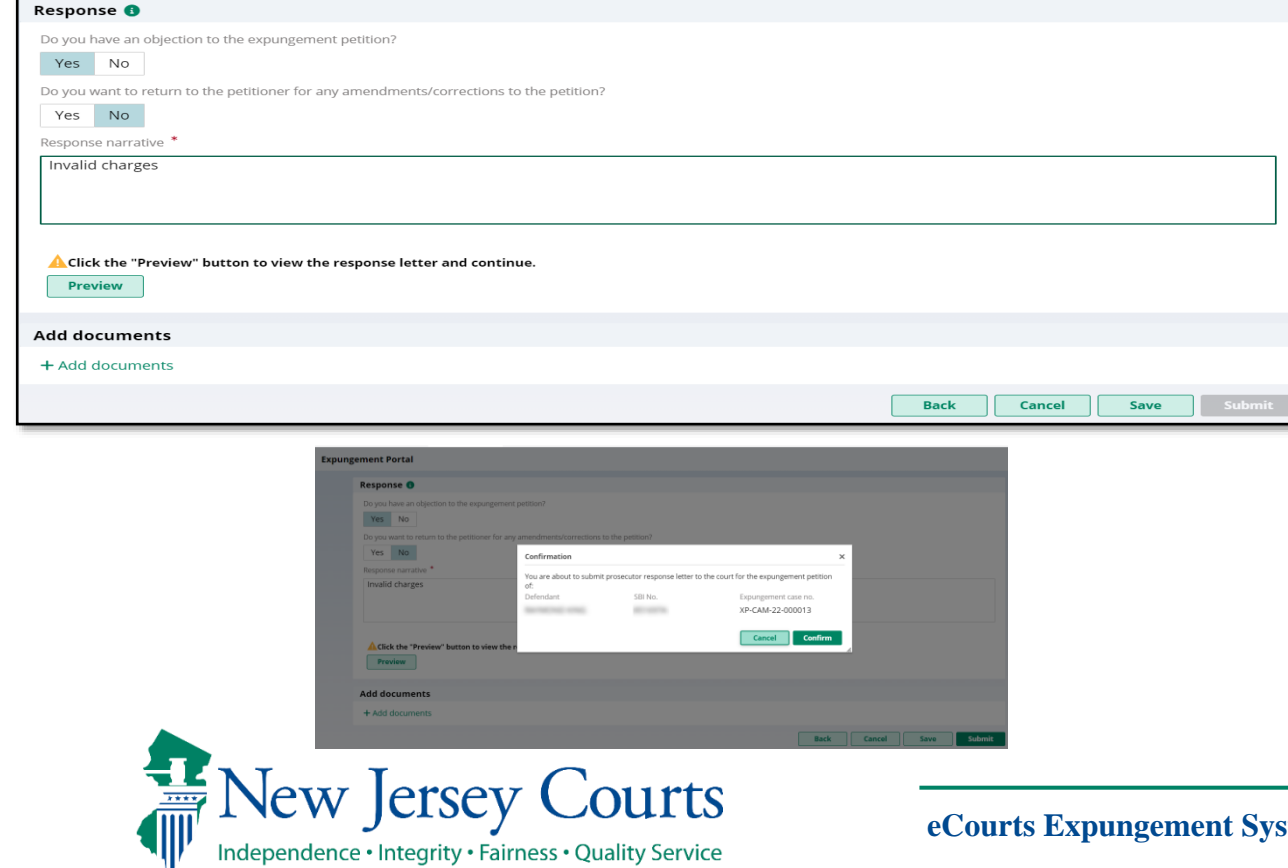

**New Jersey Judiciary**

# Submit Prosecutor Response (cont.)

- When the response is submitted, a success message is displayed, the status of the case is updated to Awaiting Judicial Decision or Pending Petitioner Response.
- Entries for the system-generated Prosecutor Response Letter and objection/no objection Response are added to the case jacket.
- The petitioner receives an email notification that a prosecutor response has been submitted.
- Click the Close button to return to the In Progress Workbasket.

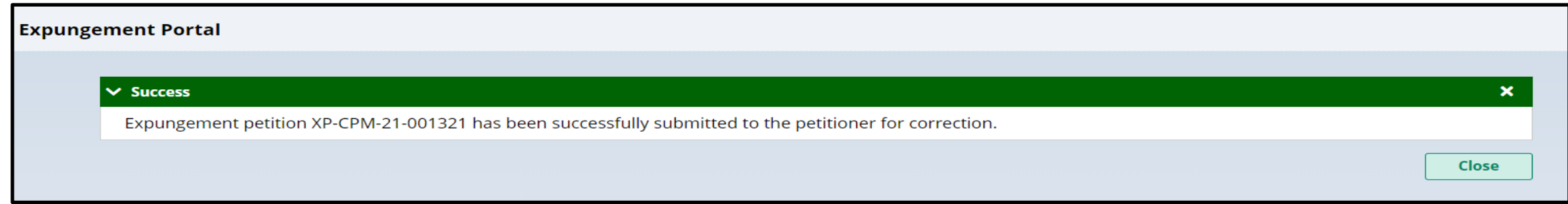

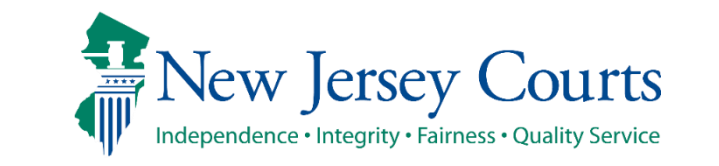

#### In Progress Workbasket

• The status of the expungement case will update to "Awaiting Judicial Decision" on the In Progress Workbasket for cases not returned to the petitioner.

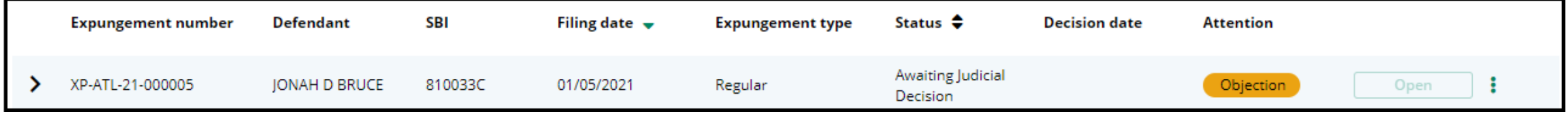

• The status of the expungement case will update to "Pending Petitioner Response" on the In Progress Workbasket for cases returned to petitioner for corrections.

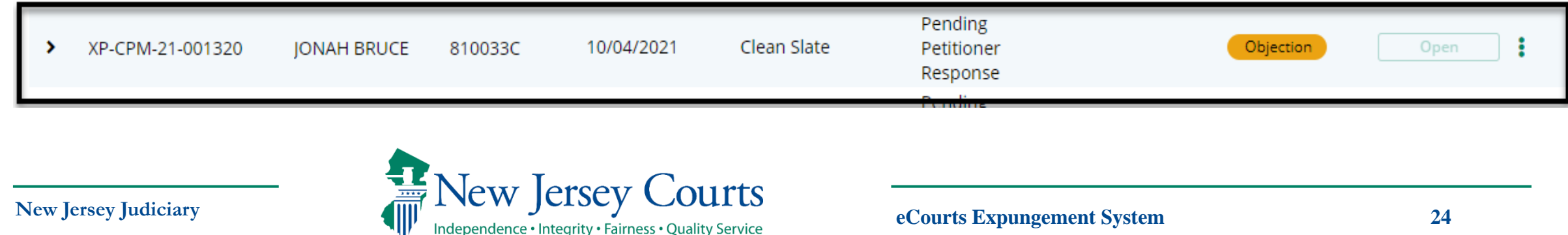

#### In Progress Workbasket

- Court staff and Judge have the ability to manually change the status of petitions.
- From Pending Prosecutor Review, the status can be updated to Pending Petitioner Response or Awaiting Judicial Decision.
- From Revised Petition Prosecutor Review, the status can be updated to Pending Petitioner Review or Awaiting Judicial Decision.
- From Pending petitioner response, the status can be updated to Revised petition prosecutor review or awaiting judicial decision.
- From Awaiting judicial decision the status can be updated to Revised petition prosecutor review or Pending Prosecutor Review or Pending petitioner response.

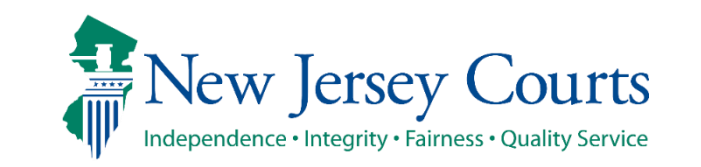

# In Progress Workbasket Redesigned

- As of July, 2023, the In Progress Expungements has been updated. You can now **Group By**, **add or remove fields** to the column, change the **Density** (by clicking **Show More/less**) of the Workbasket display and create, modify, and remove your **Views**. A new modal window displays the Additional Expungement data, such as Defendant DOB, Filing County/Court, and Decision date. All other functionality Remains the same.
- The expungement cases are removed from the default view, 7 days after it is "Order Denied", "Withdrawn", "Order Granted", or "Amended order Granted". They can be searched for, indefinitely.
- Additional changes have been made to the screen table flows (Retrieved Cases, Additional Cases, Case List, and Initiate Expungement) as well. One notable change has been that the expandable twisty has been replaced with the modal window, , icon which when clicked displays the existing fields in a modal window.

**Expungement Portal**

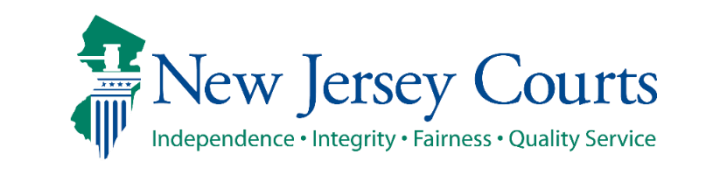

**New Jersey Judiciary**

### In Progress Workbasket Redesigned

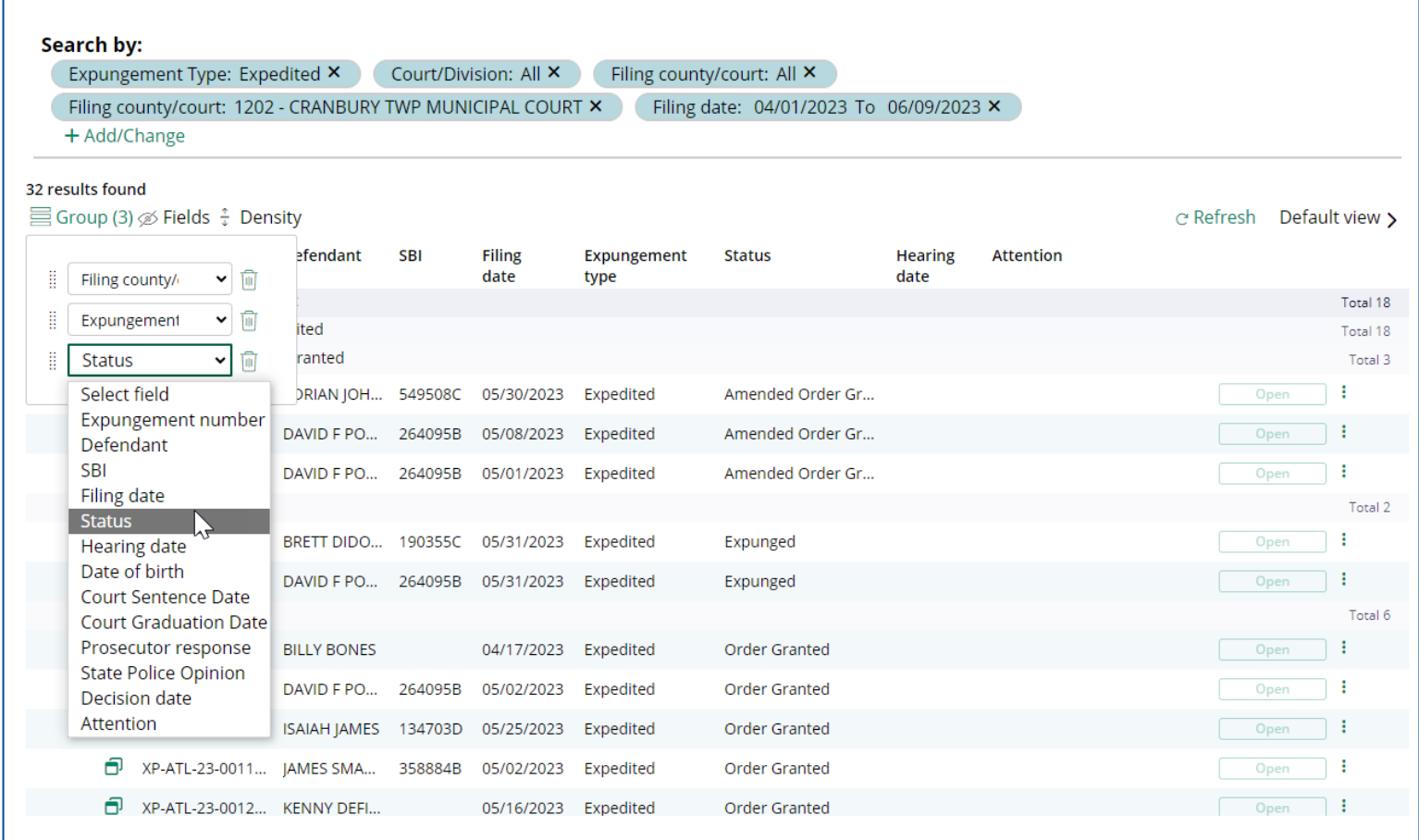

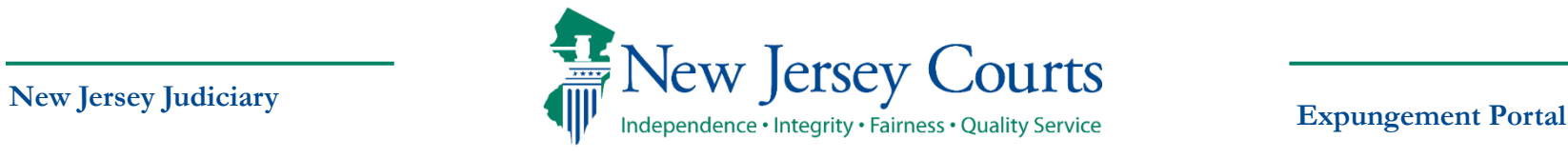

# Review a Proposed Amended Order

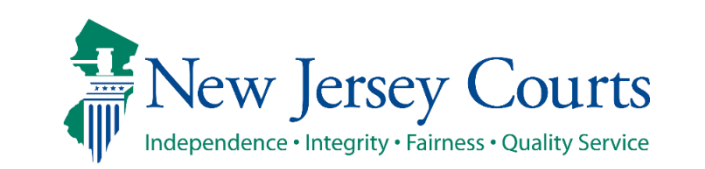

**New Jersey Judiciary**

**eCourts Expungement System 25**

#### Amended Proposed Order

• Petitioners can file an amended proposed order on an order that was previously granted or amended granted order. Each Expungement type - Regular, Clean Slate, Marijuana, Marijuana Decriminalization, Recovery Court (previously Drug Court) can be amended. The proposed amended orders for Regular, Clean Slate and Recovery Court submitted by petitioners have to be reviewed by the County Prosecutor.

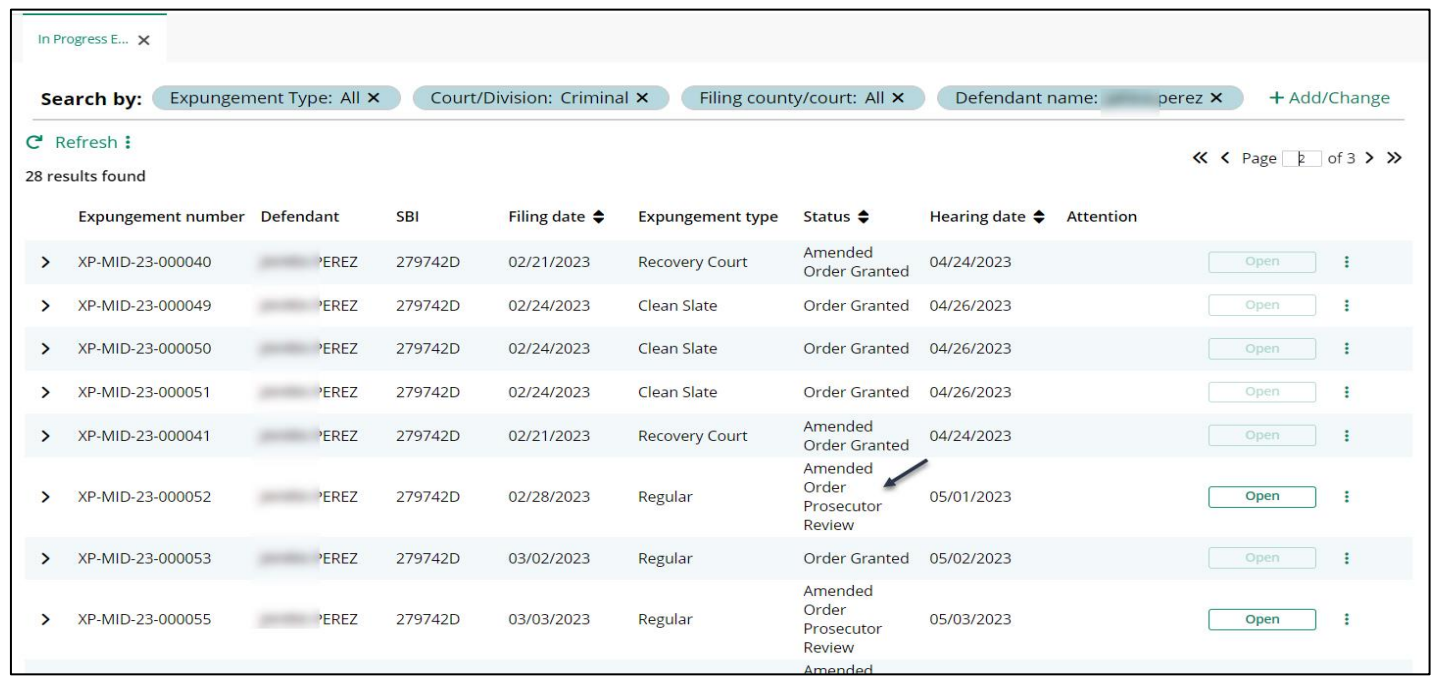

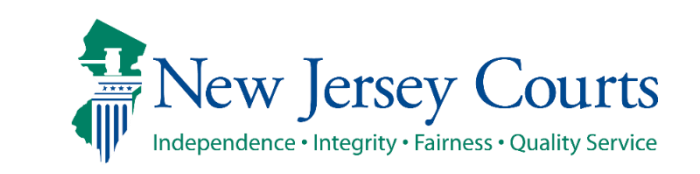

# Amend Proposed Order - Cases in Workbasket

- Click "Open" on cases with a status 'Amended Order Prosecutor Review' to review and process.
- Cases **returned to petitioner** with or without objection are in status 'Amended Order Petitioner Response.'
- Cases that are **not returned to the petitioner** and are submitted with or without objection to the Court are in status 'Amended Order Judicial Decision.'

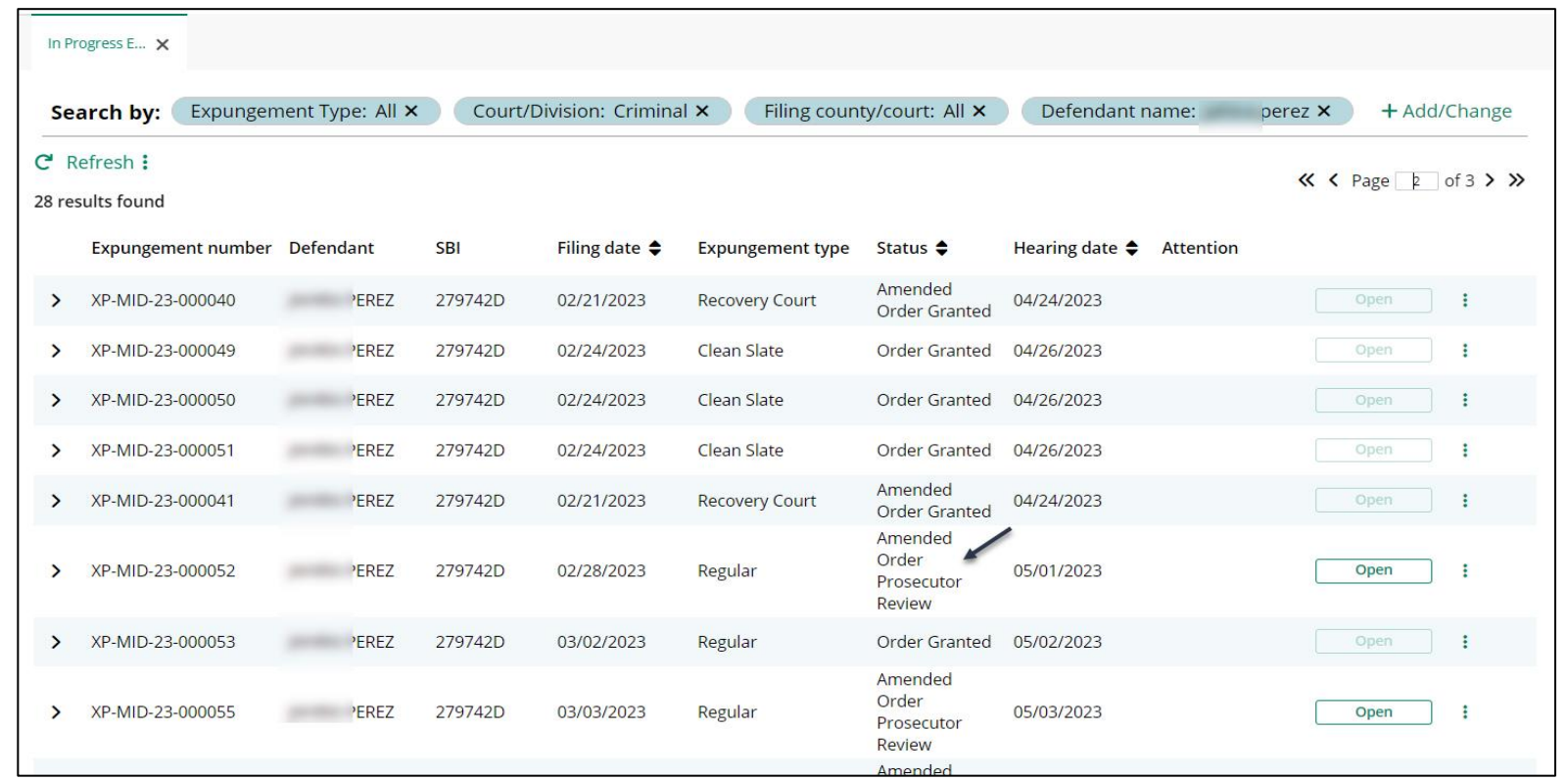

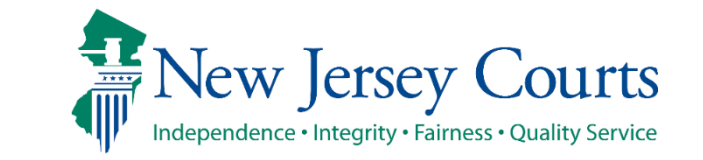

# County Prosecutor Amend Proposed Order - Case List

- When the case in the status of 'Amended Order Prosecutor Review,' is opened, the Case List screen will display with sections *Newly Added cases* and *Cases from Last Order.*
- Charge level comments can be entered by clicking on 'Review.'

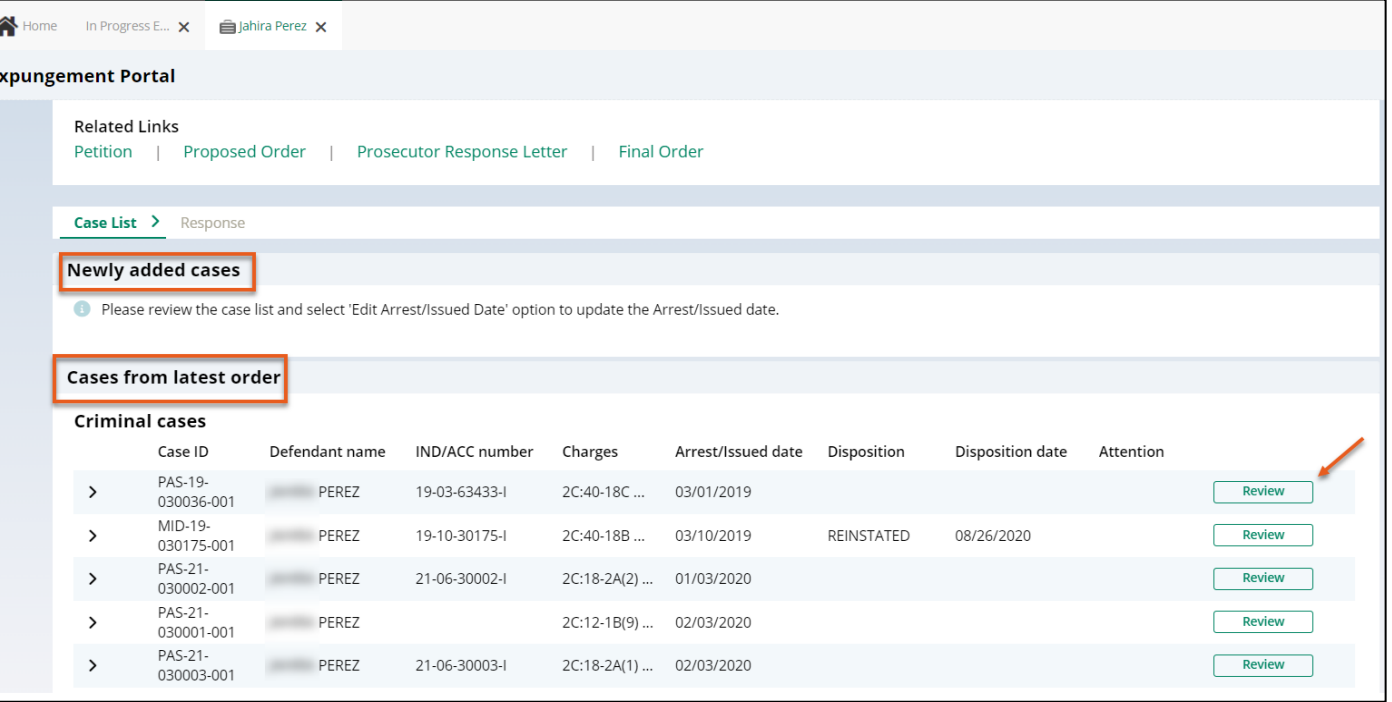

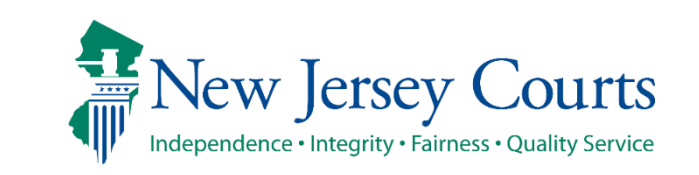

# County Prosecutor Amend Proposed Order Response

- After cases have been reviewed on the **Case List** screen, the **Response** screen is displayed. Select an answer to the first question, "Do you have an objection to the expungement petition?"
- Select an answer to the second question, "Do you want to return to the petitioner for any amendments/corrections to the petition?"
- Click the Preview button and then the Prosecutor Response to the Amended Proposed Order will be submitted.

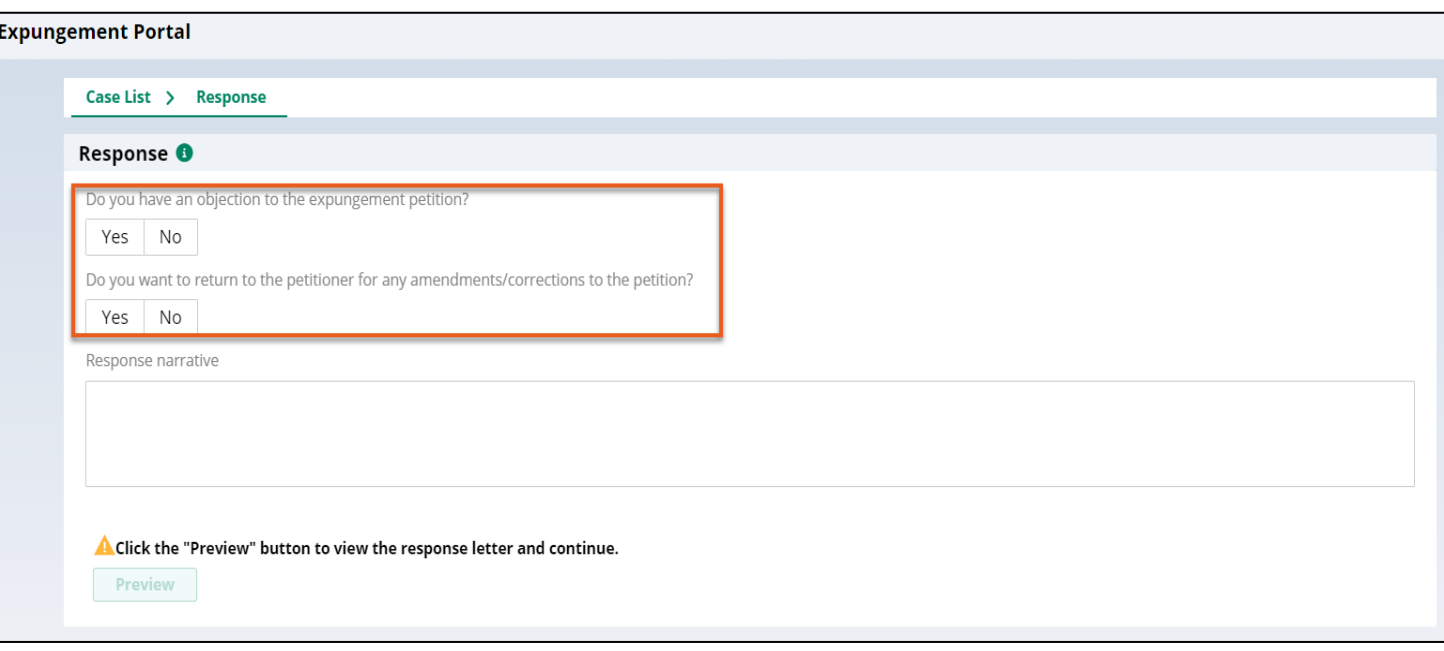

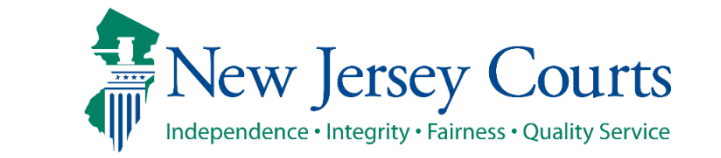

# Order Vacated

- When the Court vacates an Order, the expungement case's status will be updated to "**Order Vacated.**"
- The Order Vacated statuses will be overwritten when a new expungement order is submitted.

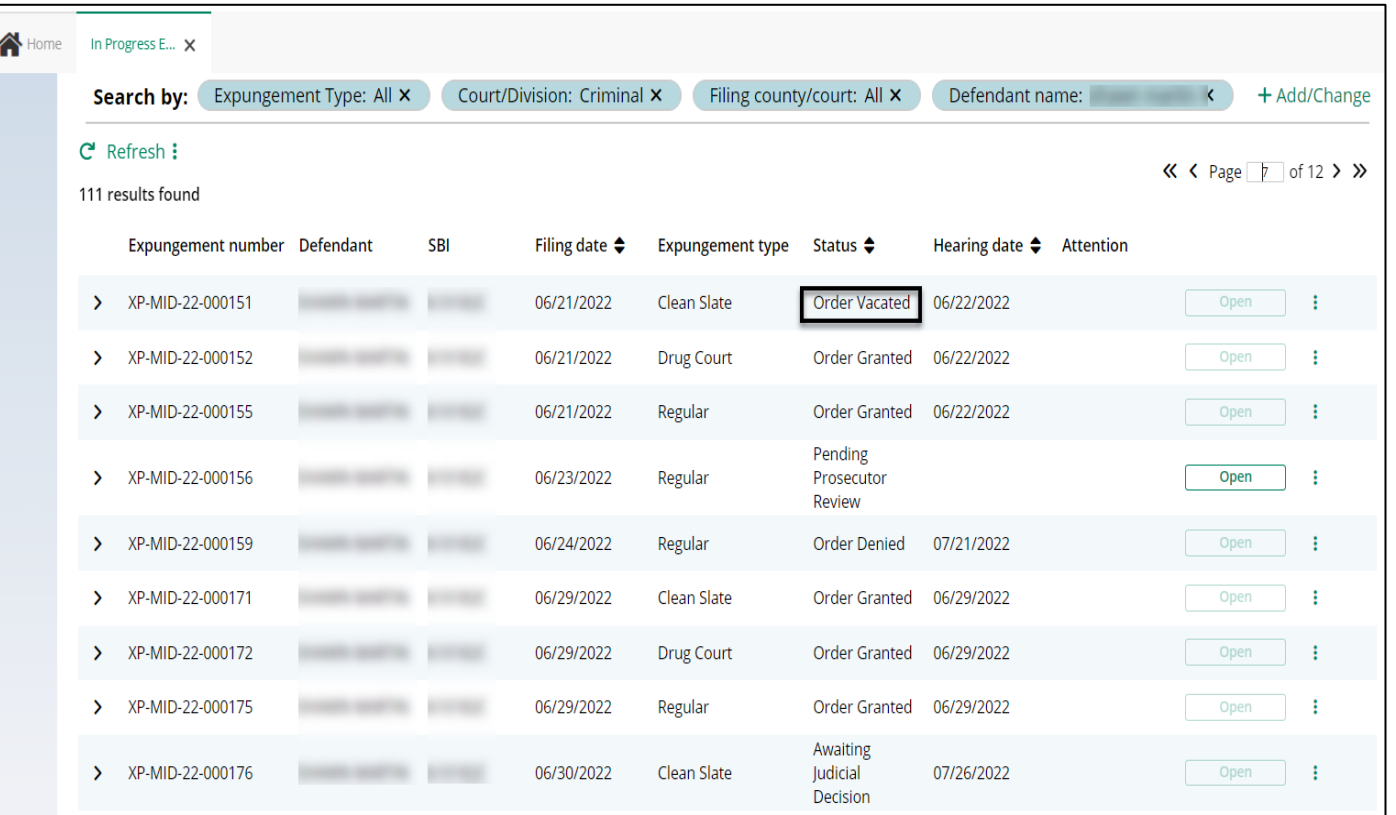

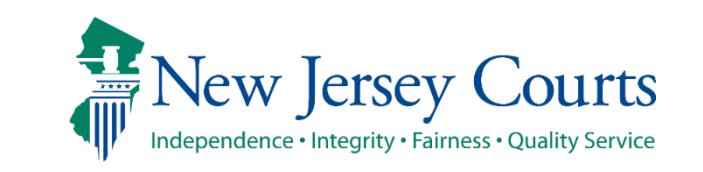

# In Progress Workbasket Columns

The following columns are displayed in the In Progress Workbasket:

- **Expungement number**: the system-generated case number when the petition and proposed order are submitted.
- **Defendant**: Defendant's name in the format of First name, Middle initial, Last name.
- **SBI**: Unique identifier for the defendant assigned by the State Police.
- **Filing date**: Date when the petition and proposed order were filed and submitted. Default sort is by earliest date.
- **Expungement Type**: identifies the type of expungement (e.g. Drug Court, Regular, Clean Slate).
- **Status**: indicates the petition and/or proposed order status as it moves through the stages of the expungement process:
	- Pending Prosecutor Review, Revised Petition Prosecutor Review, Awaiting Judicial Decision, Order Denied, Order Granted, Expunged, Amended Order Prosecutor Review, Amended Order Petitioner Response, Amended Order Judicial Decision, Amended Order Granted, Order Vacated.
- **Decision date**: identifies the date the final order was granted or denied.
- **Attention**: indicates if there was an Objection to the petition.

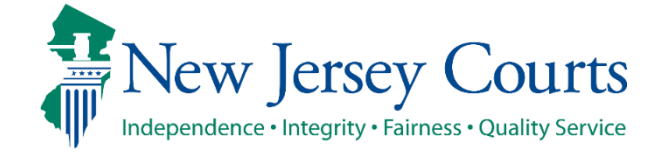

### In Progress Workbasket Search

• To search for a case on the workbasket screen, click the "Add/Change" link next to "Search by" to open a Search parameters pop-up window.

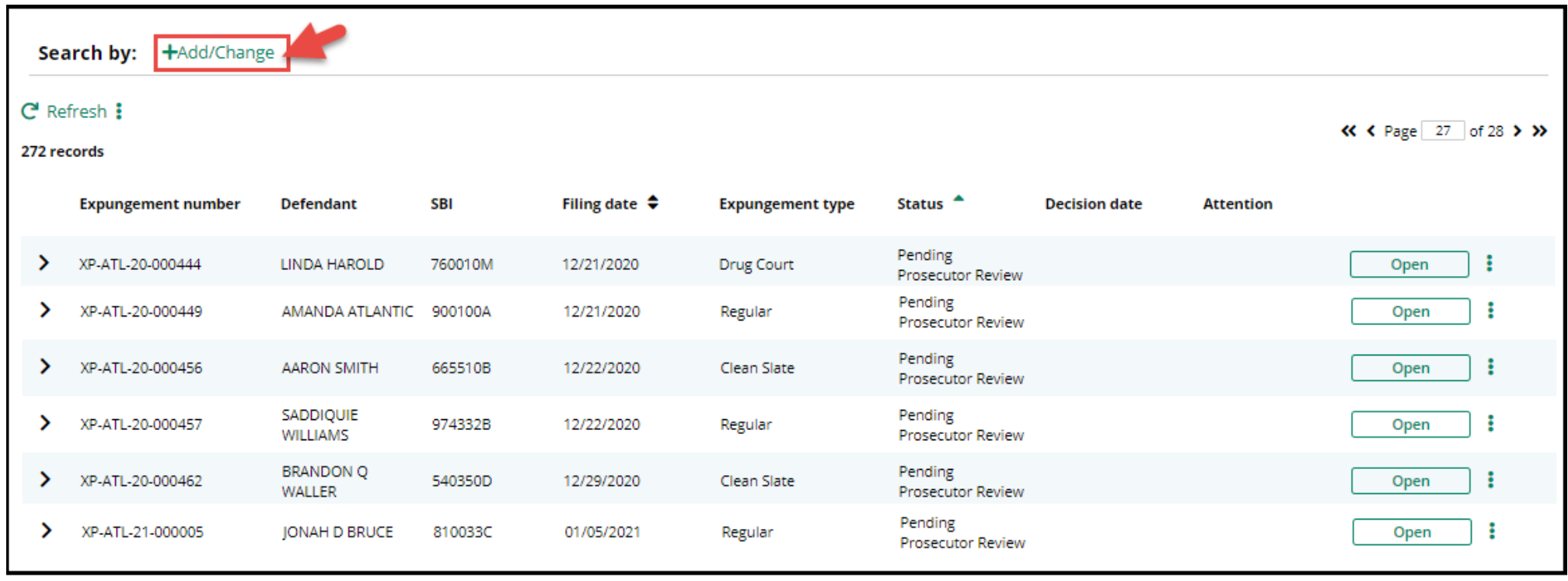

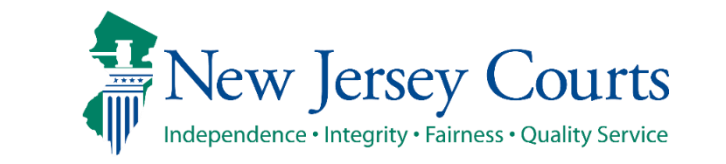

# In Progress Workbasket Search (cont.)

- Court/Division defaults to "ALL"
- Expungement Type defaults to "ALL"
- Filing county/court defaults to "ALL"
- Click +Add search criteria link to choose additional criteria
- Select a value from the "Search criteria" drop down list and enter the desired search criteria
	- Defendant name, Filing Date, Decision Date, SBI number, Status (of the case)

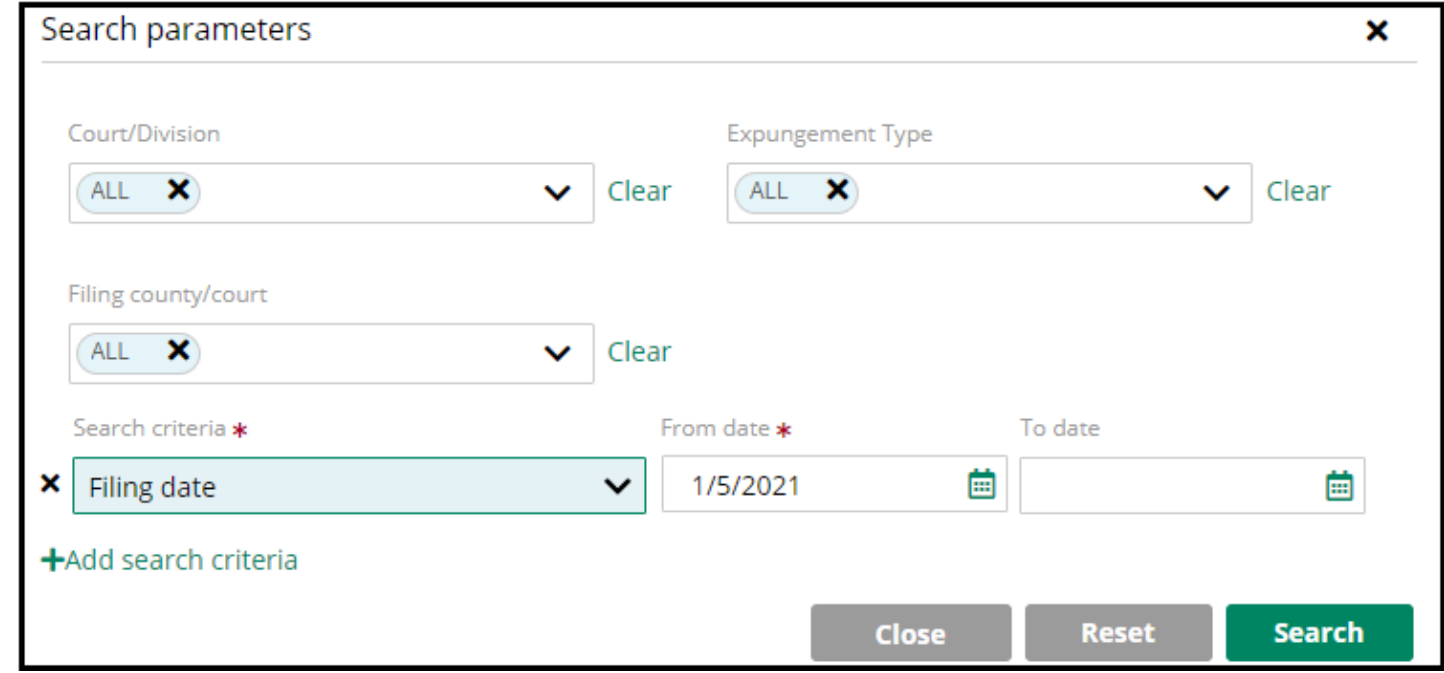

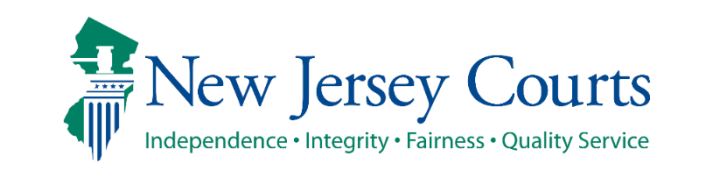

# In Progress Workbasket Search (cont.)

- Click the Reset button to clear the search parameters entered previously.
- Click the Close button to close the Search parameter popup window and return to the Workbasket.
- Click the Search button when done entering the search criteria and return to the Workbasket with results matching your criteria.

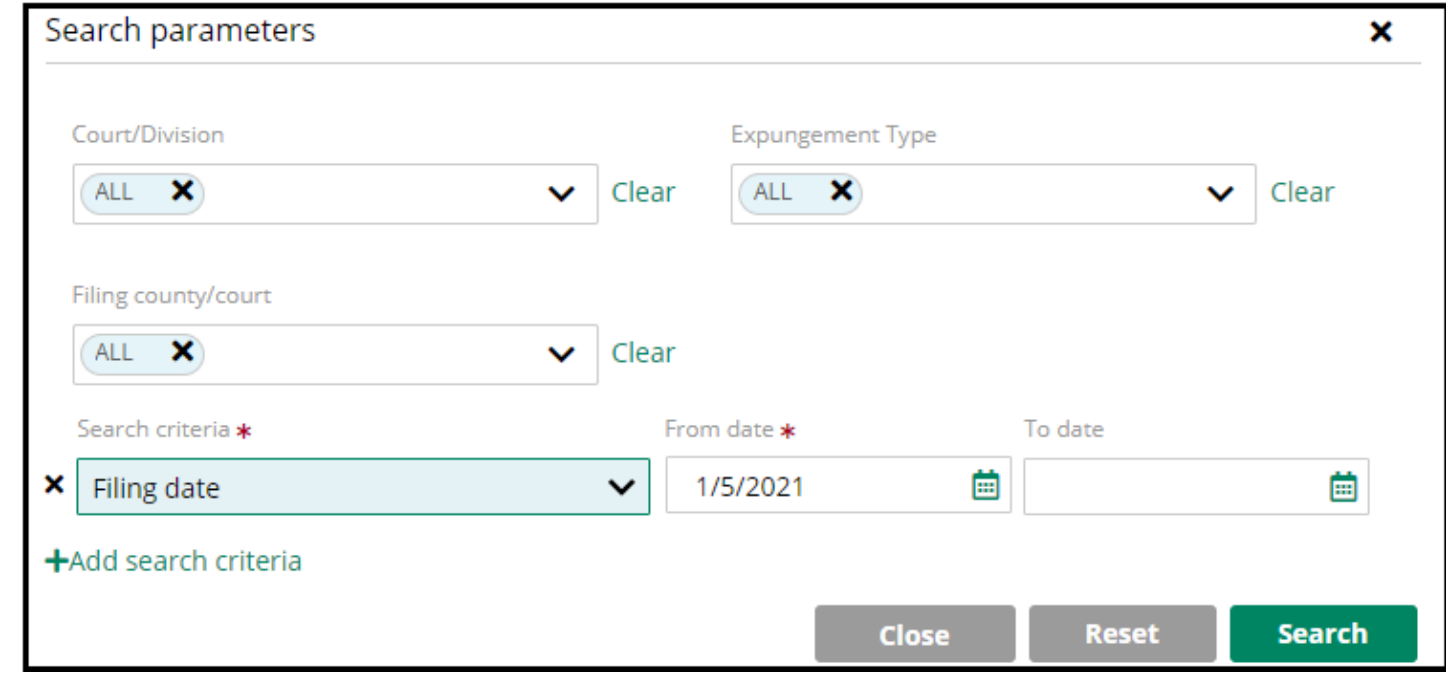

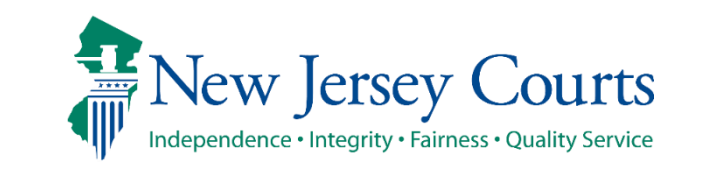

# In Progress Workbasket Search (cont.)

- The workbasket displays with the search results matching the criteria entered.
- The number of results found is displayed.
- To clear the search criteria, click the "X" next to the desired criteria or select "+Add/Change" and click the Reset button from within the Search popup window.

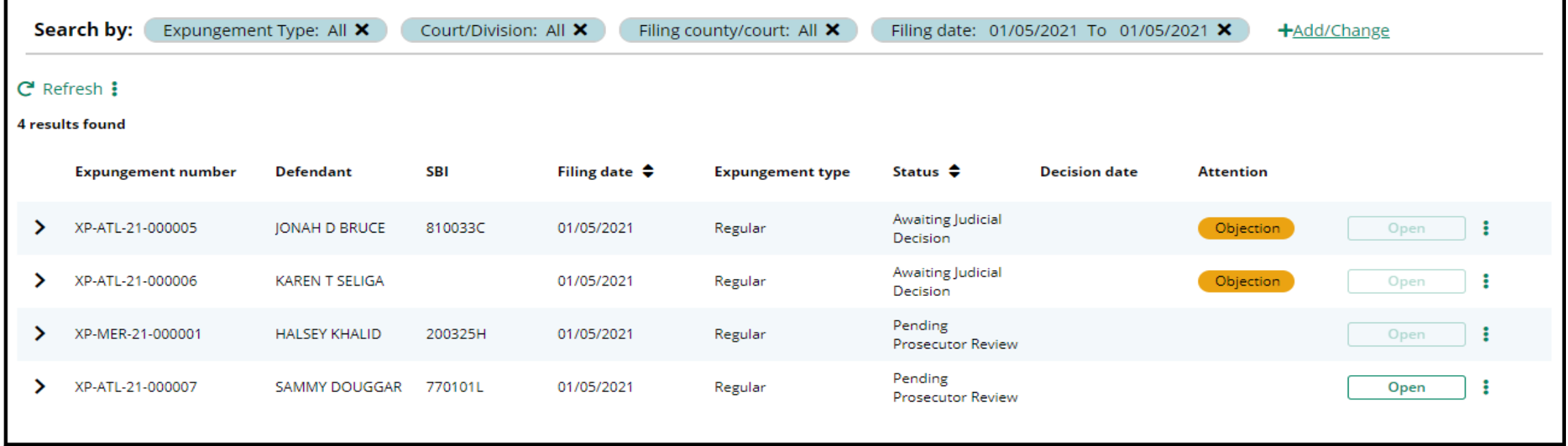

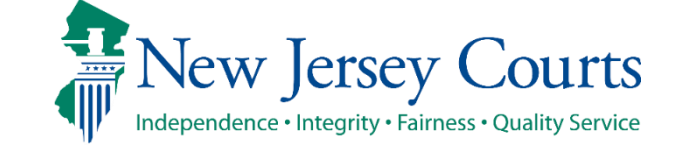

# In Progress Workbasket Expand/Collapse Records

- Click the  $\rightarrow$  twisty to expand the petition information for a defendant to view the following details.
	- Date of birth; Filing county/court; Hearing date; Prosecutor response
	- When no value is returned, two dashes will be displayed (e.g. see Hearing date below)
- Click the  $\sim$  twisty again to collapse the petition/proposed order information.

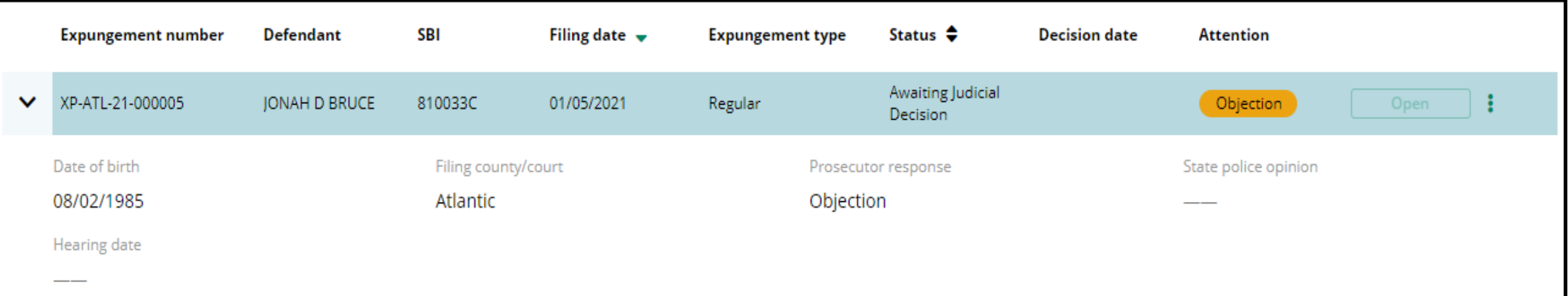

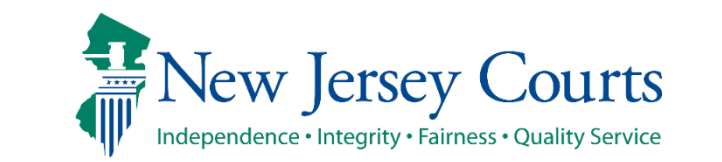

#### In Progress Workbasket Refresh/Export/Sort/Pagination

- Click the Refresh icon to refresh the page with the latest information. This action will:
	- update the petition status.
	- display any new petition that was submitted.
	- remove any petition that was withdrawn.
- Click the Export icon ( ) next to Refresh to download an Excel file with the Workbasket information.
- Click the sort icon on the Filing Date or Status column to sort the Workbasket information in ascending or descending order by that header.
- The Workbasket displays ten records per page, When there are more than ten records, click  $\lt\lt\lt$  Page 1 of N  $\gt\gt$  to navigate to first, previous, next and last pages.

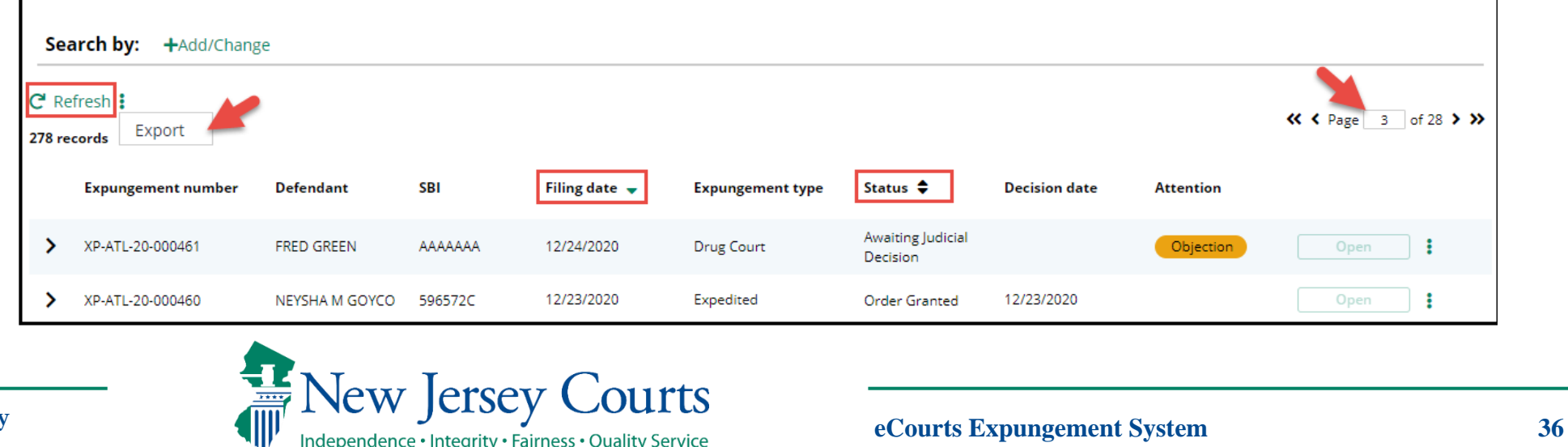

# In Progress Workbasket Action Menu

• Upon clicking the icon with three dots, (1) the following actions are available: Upload Documents and View Expungement Case Jacket

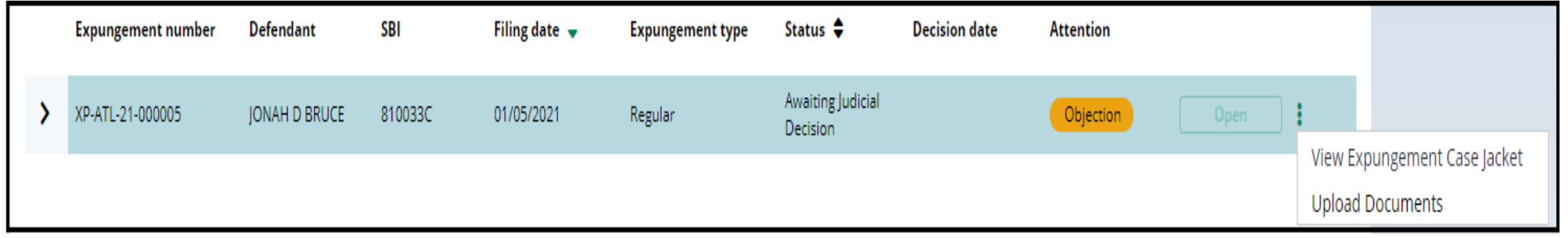

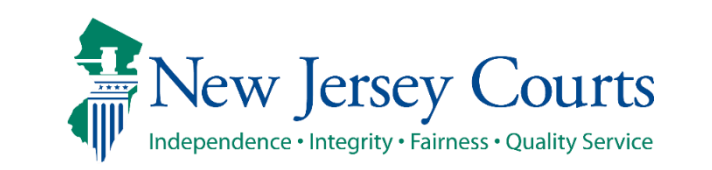

#### In Progress Workbasket Action Menu - Upload Document

- From the workbasket, choose the action "Upload Document" to open the popup window. You can only upload PDF documents and they will be saved to the case jacket.
- Click "Select file(s)" to browse the file explorer and find the file or drag and drop the desired file into the middle section with the paper clip.
- Enter the Filed Date and Document Type from the available list of options then click the Save button.
- When Document type of "Other" is selected, the Document description is required.

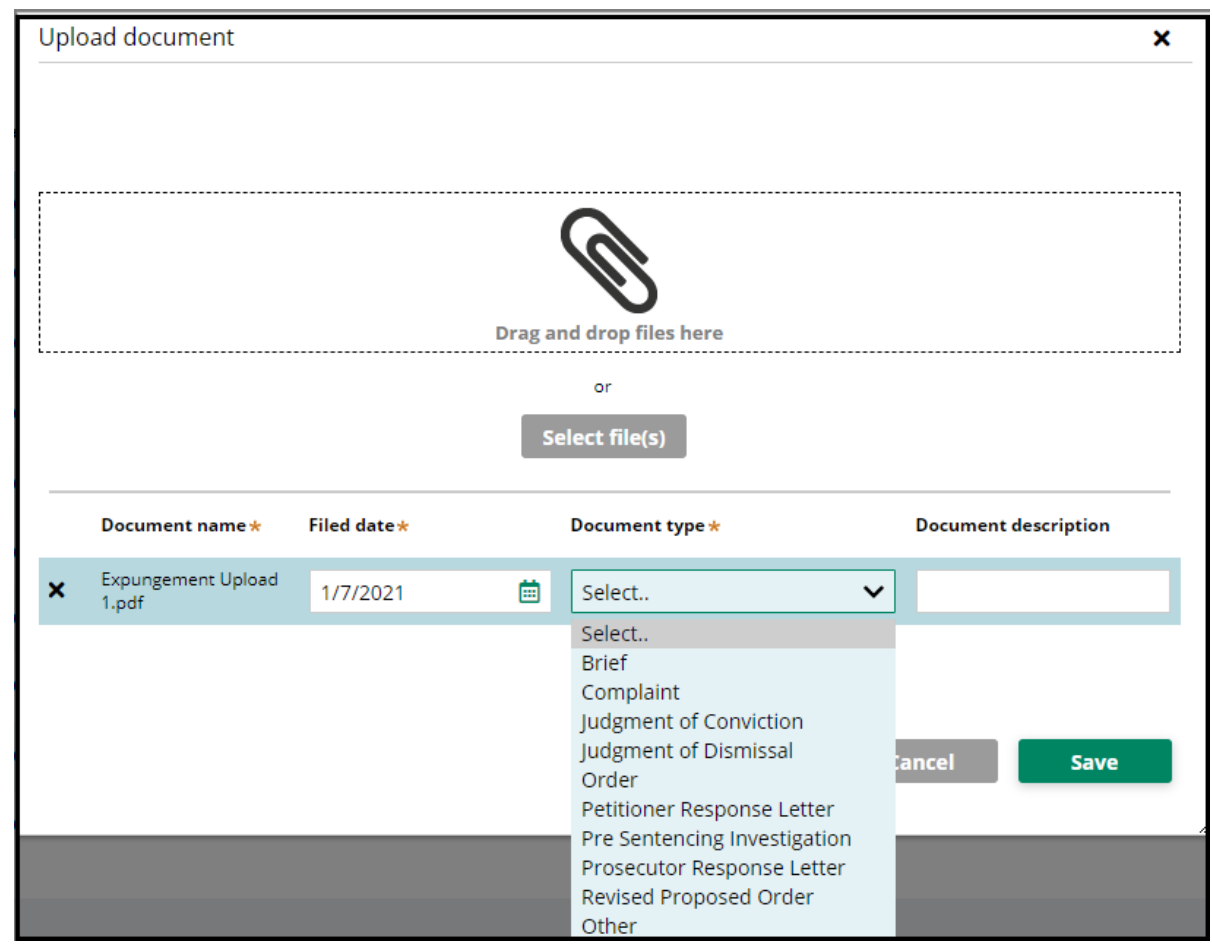

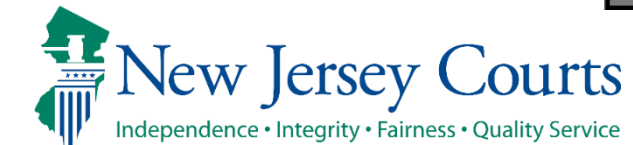

#### In Progress Workbasket Action Menu – View Expungement Case Jacket

• From the workbasket, choose the action "View Expungement Case Jacket", then click on the "Documents" tab.

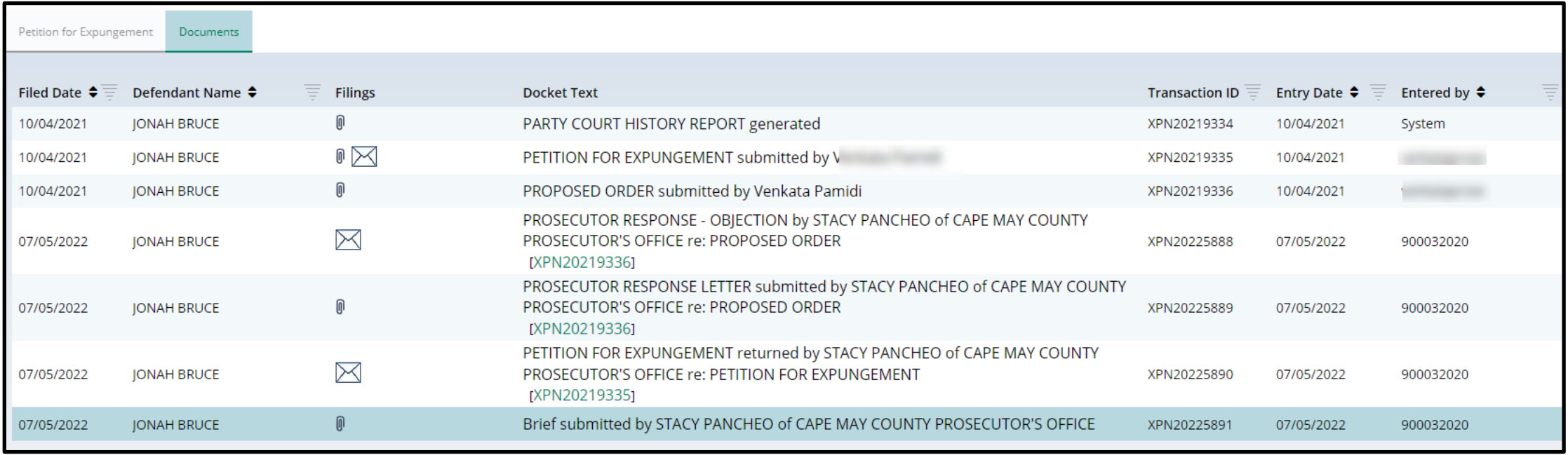

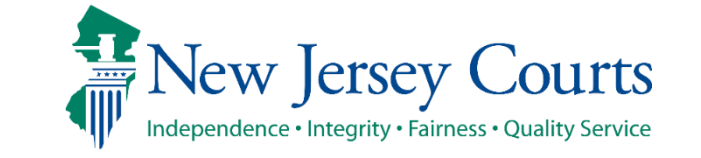

# View Expungement Case Jacket

- Click  $(\equiv)$  to sort the columns in ascending or descending order. Default sort is by earliest Entry Date.
- Below is a description of each column header:
	- **Filed Date**  date the petition/proposed order are filed.
	- **Defendant Name** name of the defendant whose petition is filed.
	- **Filings**  displays a paper clip of the PDF document attached to the entry and also an envelope icon if there is an electronic copy of an email.
	- **Docket Text** description of the action or event initiated by various users.
	- **Transaction ID**  the unique, system generated identifier for the event.
	- **Entry Date** the date the entry was created.
	- **Entered by** displays the user who initiates the action.

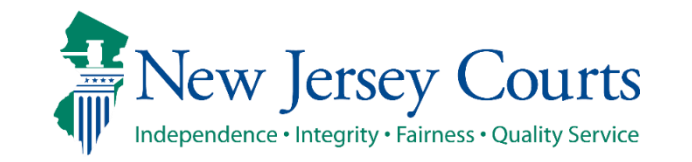

#### Change Petition Status

- Court staff and Judge have the ability to manually change the status of petitions.
- From Pending Prosecutor Review, the status can be updated to: Pending Petitioner Response or Awaiting Judicial Decision.
- From Revised Petition Prosecutor Review, the status can be updated to: Pending Petitioner Review or Awaiting Judicial Decision.
- From Pending petitioner response, the status can be updated to: Revised petition prosecutor review or awaiting judicial decision.
- From Awaiting judicial decision the status can be updated to: Revised petition prosecutor review or Pending Prosecutor Review or Pending petitioner response.
- Whenever court staff changes the status a case jacket entry will be added denoting the change. Whenever the status is changed to Pending Petitioner Response an email notification will be sent to the petitioner(Private Attorney if the expungement was initiated by private attorney, else to County Public Defender if it was initiated by a Pro Se user)

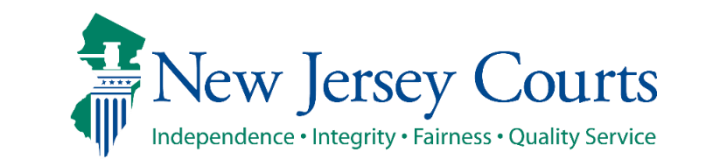

# Expungement Notifications

• From the Expungement Home Page, select Expungement Notifications tile

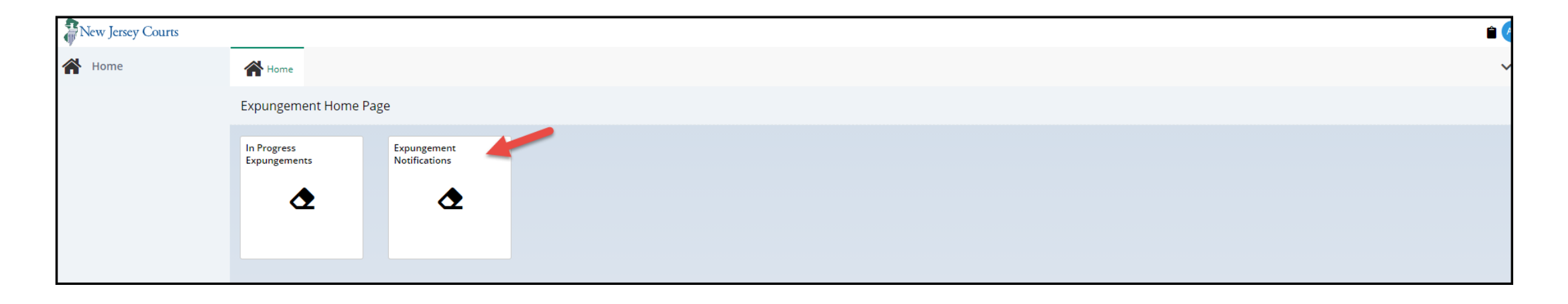

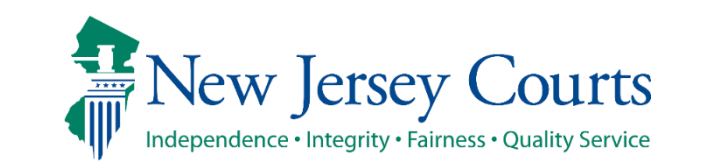

# Expungement Notifications Workbasket

- The Expungement Notifications workbasket will display expungement cases in the county/venue for which the expungement petition was submitted or granted.
- As a notified party, you will click the **Open** button on a case in "New Petition", "Revised Petition" or "Order Granted" status to and review it and take the necessary action. Once submitted, the Status is updated to "Expunged." These tasks will be removed immediately after the status changes to "Expunged" but can be searched for, indefinitely.

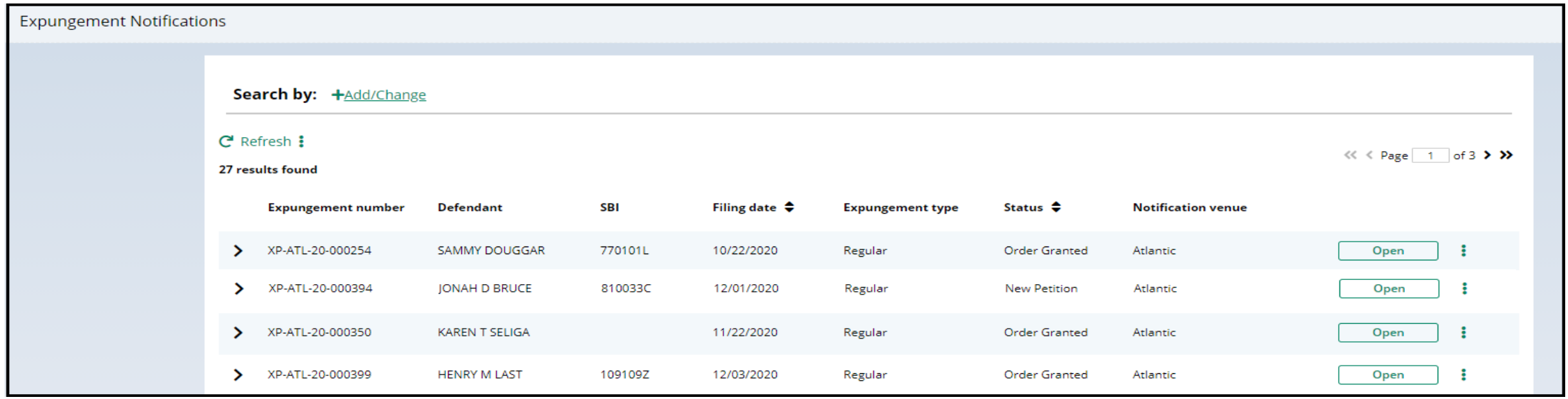

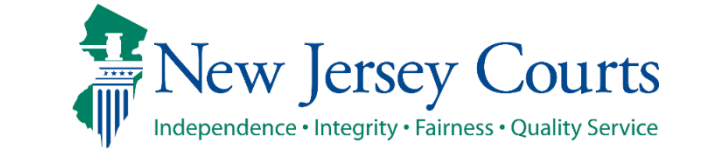

# Expungement Notifications Workbasket (cont.)

The following columns are displayed:

- **Expungement number**: the number generated by the system when the Public Defender submits the proposed order.
- **Defendant**: Defendant's name in the format, first name, middle initial, last name.
- **SBI:** Unique identifier for the defendant assigned by the State Police.
- **Filing date**: Date when the petition/proposed order was filed and was submitted. Default sort is by earliest date.
- **Expungement Type**: identifies the type of expungement (i.e. Drug Court, Regular, Clean Slate)
- **Status**: indicates the petition's status and will display as "New Petition, "Order Granted", "Expunged"
- **Notification Venue**: identifies the municipality, township, county, or statewide depending on the user role accessing the workbasket.

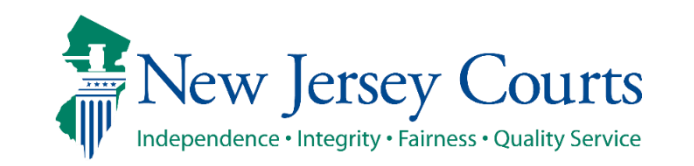

# Technical Assistance

If you require technical assistance with the Expungement application, please contact the Help Desk:

#### Judiciary Help Desk: 609-421-6100 After Hours: 1-800-343-7002

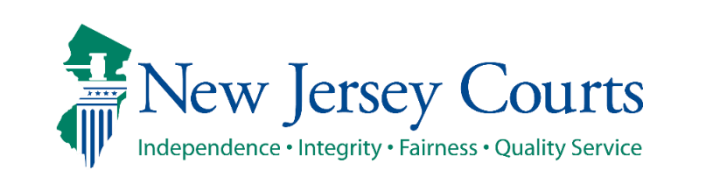